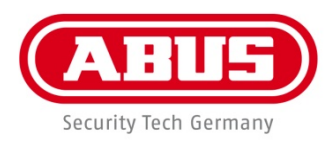

# **ABUS WLAN netwerk-recorder TVVR36500**

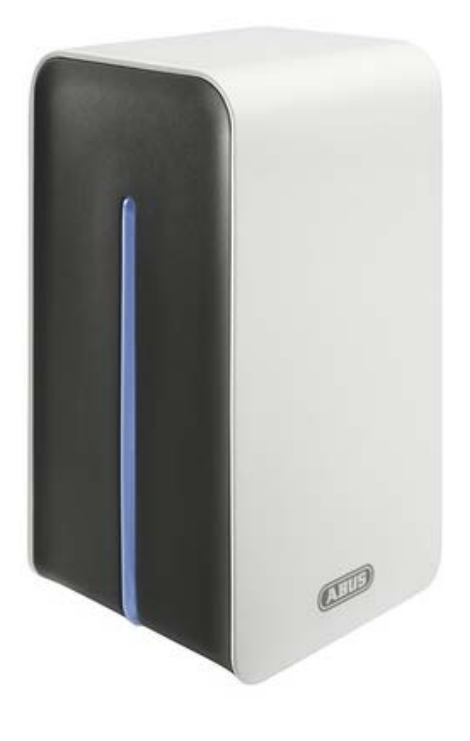

**Gebruikershandleiding**

 $C<sub>f</sub>$ 

**Versie 1.2, 27-4-2017**

#### **Nederlands**

Deze gebruikershandleiding bevat belangrijke instructies voor de ingebruikname en hantering.

Let u hier op, als u het product aan een ander doorgeeft.

Bewaar daarom de gebruikershandleiding om deze na te kunnen lezen!

In de inhoudsopgave vindt u een lijst met de inhouden inclusief de bijbehorende paginanummers.

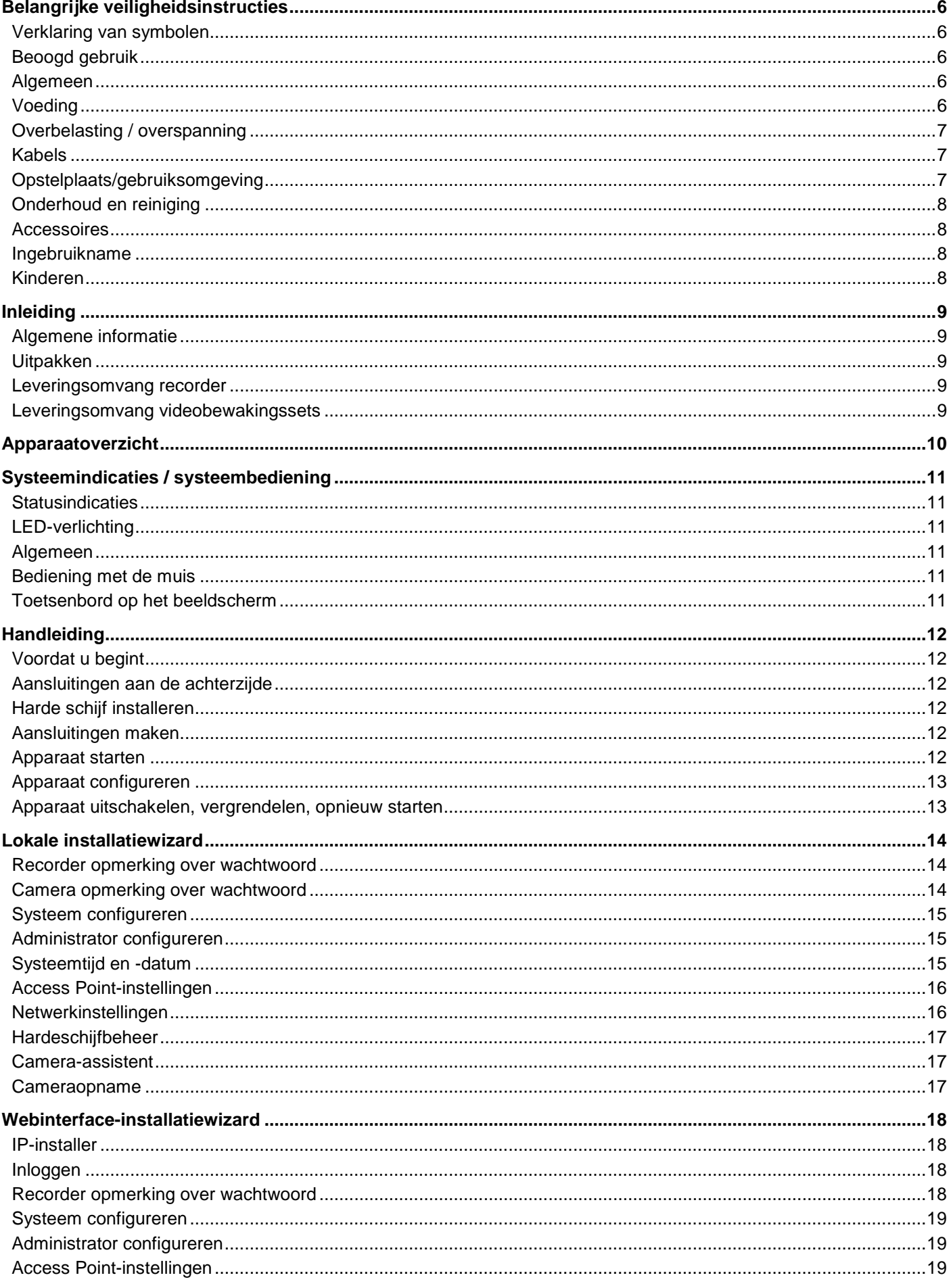

## Inhoud

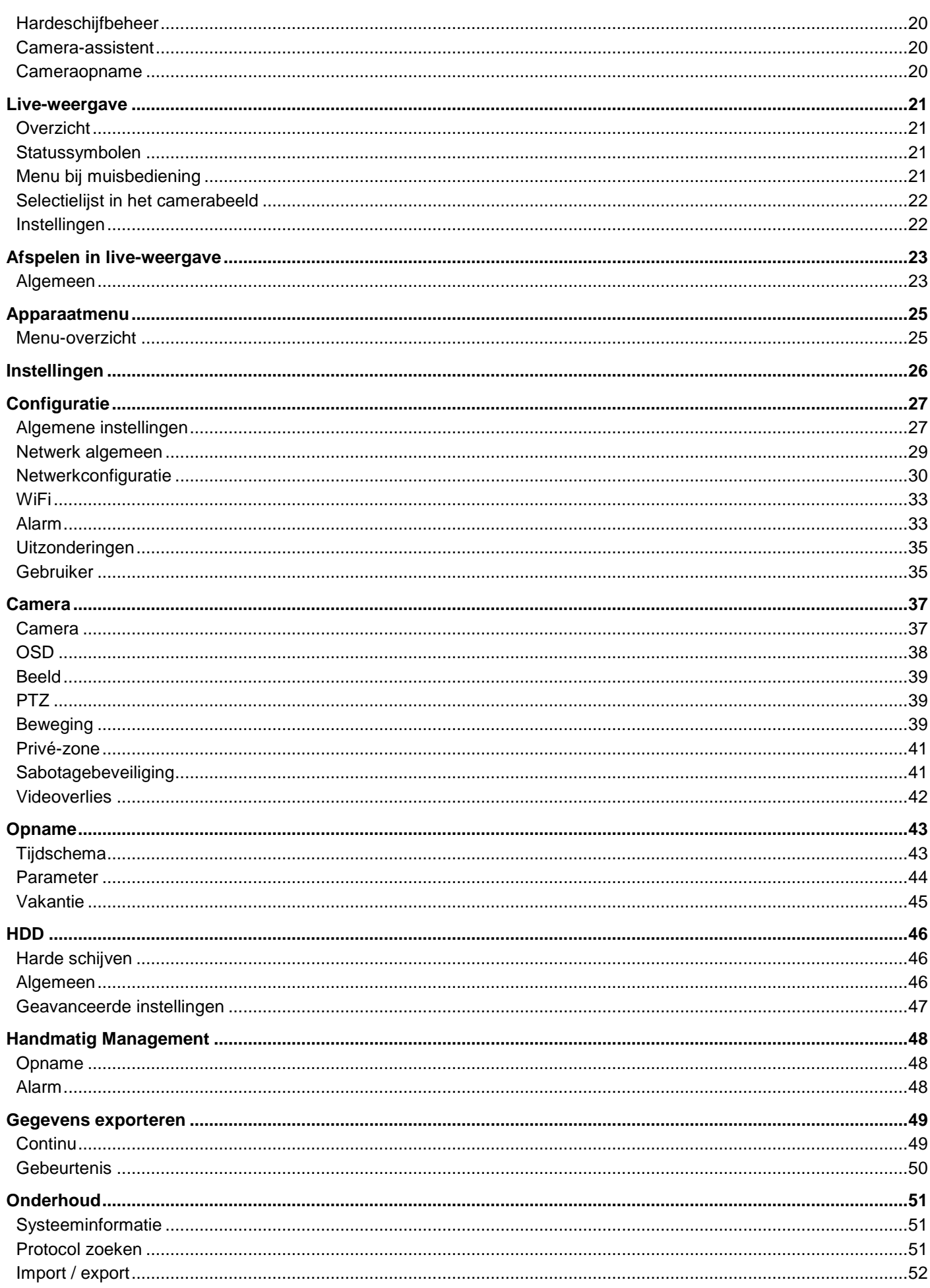

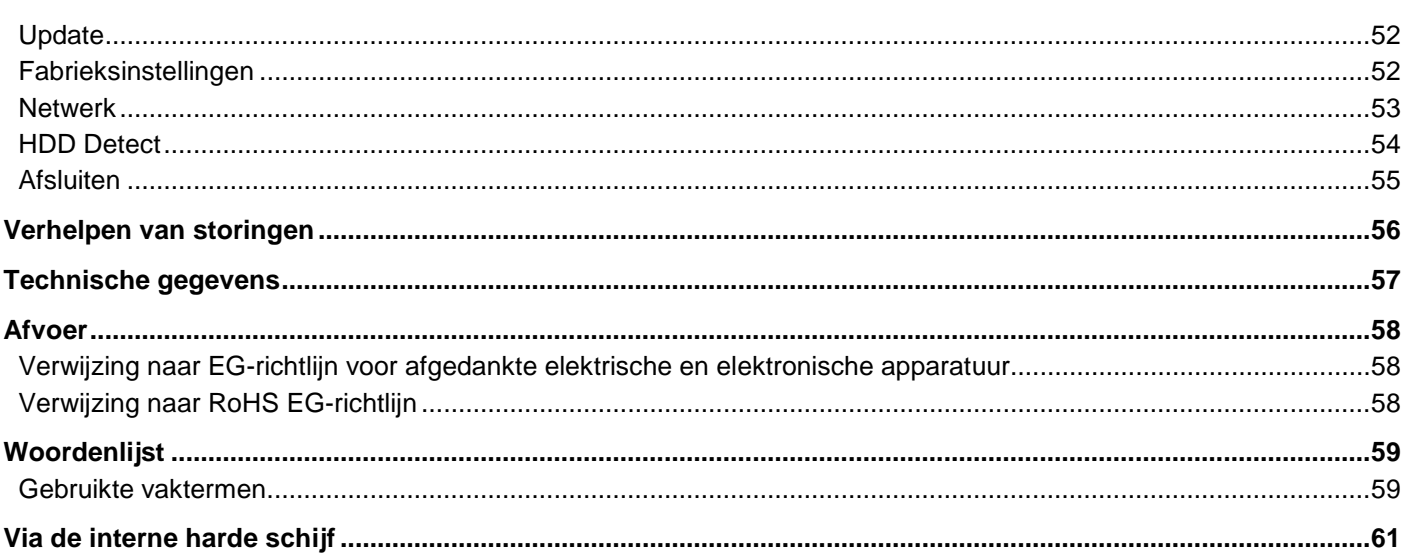

# **Belangrijke veiligheidsinstructies**

## **Verklaring van symbolen**

De volgende symbolen worden in de handleiding dan wel op het apparaat gebruikt:

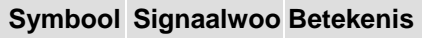

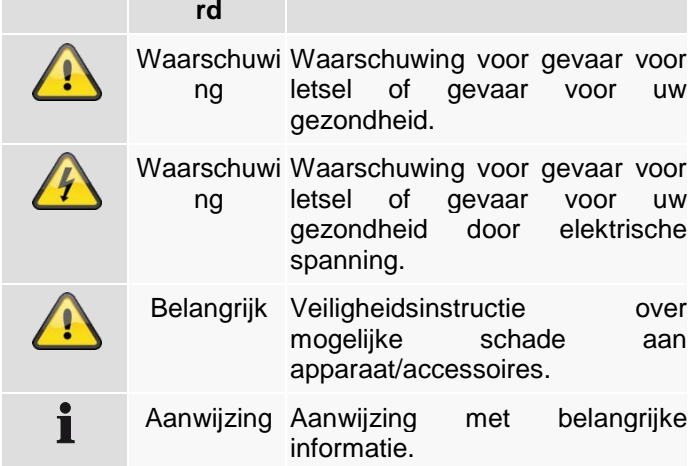

De volgende aanduidingen worden gebruikt in de tekst:

### **Betekenis**

- 1. … 2. … Opdracht/aanduiding voor handelingen met een vastgestelde volgorde van de uit te voeren acties in de tekst
- … Opsomming zonder vastgestelde volgorde in
- … de tekst, resp. waarschuwing

## **Beoogd gebruik**

Gebruik het apparaat uitsluitend voor het doel waarvoor het werd gebouwd en ontworpen! Ieder ander gebruik geldt als niet beoogd!

Dit apparaat mag alleen gebruikt worden voor het/de volgende doel(en):

• Deze 4-kanaals recorder is in combinatie met de aangesloten videosignaalbronnen (netwerkcamera's) en videoafspeelapparatuur (TFT-monitor) bestemd voor het bewaken van objecten.

#### **Aanwijzing**

i

De gegevensopslag valt onder de voor het land specifieke richtlijnen m.b.t. de bescherming van persoonsgegevens.

Wijs uw klanten bij de installatie op de geldigheid van deze richtlijnen.

### **Algemeen**

Lees voordat u het apparaat voor de eerste keer gebruikt nauwkeurig de volgende instructies en let op alle waarschuwingen, zelfs als u vertrouwd bent in de omgang met elektronische apparaten.

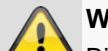

### **Waarschuwing**

Bij schade die door het niet in acht nemen van deze gebruikershandleiding wordt veroorzaakt vervalt het recht op garantie.

We kunnen niet aansprakelijk worden gesteld voor gevolgschade!

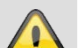

#### **Waarschuwing**

Voor letsel en/of materiële schade die is veroorzaakt onjuiste omgang of het niet volgen van veiligheidsinstructies aanvaarden wij geen aansprakelijkheid.

In deze gevallen vervalt ieder recht op garantie!

Bewaar deze handleiding zorgvuldig als naslagwerk in de toekomst.

Als u het apparaat verkoopt of doorgeeft, overhandig dan ook deze handleiding.

Dit apparaat is vervaardigd met inachtneming van internationale veiligheidsnormen.

### **Voeding**

- Gebruik dit apparaat alleen op een stroombron die de op het typeplaatje vermelde netspanning levert.
- Neem contact op met uw energiebedrijf als u niet zeker weet welke voeding bij u beschikbaar is.

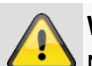

#### **Waarschuwing**

Neem maatregelen tegen gegevensverlies! Gebruik het apparaat altijd met een noodvoeding UPS met overspanningsbeveiliging.

- Koppel het apparaat los van de netvoeding, voordat u onderhouds- of installatiewerkzaamheden uitvoert.
- De in-/uitschakelaar van dit apparaat koppelt het apparaat niet helemaal los van het stroomnet.
- Om het apparaat helemaal van het stroomnet te scheiden, moet de netstekker uit het stopcontact worden getrokken. Daarom moet het apparaat zo worden opgesteld dat altijd een directe en onbelemmerde toegang tot het stopcontact mogelijk is en de stekker in een noodsituatie meteen kan worden uitgetrokken.

• Om brandgevaar uit te sluiten, moet de netstekker als u het apparaat gedurende een langere periode niet gebruikt- altijd uit het stopcontact moeten worden getrokken. Voor een storm en/of onweer met het risico van blikseminslag koppelt u het apparaat los van het stroomnet. Of sluit het apparaat op een UPS aan.

#### **Waarschuwing**

Het apparaat nooit zelf openen! Er bestaat gevaar voor elektrische schok!

Als het nodig is om het apparaat te openen, wendt u zich tot een geschoolde specialist of een gespecialiseerd installateur.

• Uitsluitend opgeleid personeel of een gespecialiseerd installateur mag een harde schijf inof ombouwen.

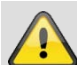

#### **Waarschuwing**

Inbouwen of wijzigen van elementen in het apparaat leidt tot garantieverlies als dit niet door specialisten wordt uitgevoerd.

Wij adviseren om een harde schijf door een gespecialiseerd installateur te laten inbouwen.

Bij onjuiste inbouw van de harde schijf vervalt de garantie!

#### **Overbelasting / overspanning**

- Vermijd overbelasting van stopcontacten, verlengsnoeren en adapters. Overbelasting kan leiden tot brand of een elektrische schok.
- Om beschadigingen door overspanning (bijv. onweer) te vermijden, dient u een overspanningsbeveiliging te gebruiken.

#### **Kabels**

- Houd kabels altijd aan de stekker vast en trek niet aan de kabel zelf.
- Raak het netsnoer nooit met natte handen aan, omdat dit kortsluiting of een elektrische schok kan veroorzaken.
- Plaats niet het apparaat, meubels of andere zware voorwerpen op de kabels en let erop dat deze niet worden geknikt, in het bijzonder aan de stekker en aan de aansluitingen.
- Maak nooit een knoop in een kabel en bind de kabel niet samen met andere kabels.
- Alle kabels moeten zo worden gelegd dat niemand erop kan gaan staan of erdoor wordt belemmerd.
- Een beschadigd netsnoer kan brand of een elektrische schok veroorzaken. Controleer het netsnoer regelmatig.
- Wijzig of manipuleer netsnoeren en netstekkers niet.
- Gebruik geen adapterstekkers of verlengsnoeren die niet voldoen aan de geldende veiligheidsnormen en manipuleer netsnoeren niet!

#### **Opstelplaats/gebruiksomgeving**

- Plaats het apparaat op een stevig, vlak oppervlak en plaats geen zware voorwerpen op het apparaat.
- Het apparaat is niet geschikt voor gebruik in ruimtes met een hoge temperatuur of luchtvochtigheid (bijv. badkamers) of in zeer stoffige ruimtes.
- Bedrijfstemperatuur en bedrijfsluchtvochtigheid: 0 °C tot 40 °C, maximaal 90 % relatieve vochtigheid. Het apparaat mag alleen in een gematigd klimaat worden gebruikt.

Let erop dat

- altijd voldoende ventilatie gegarandeerd is (plaats het apparaat niet in rekken, op een dik tapijt, op een bed of op plaatsen waar de ventilatieopeningen afgedekt zijn en houd minimaal 10 cm afstand aan naar alle kanten);
- geen directe warmtebronnen (bijv. verwarmingen) op het apparaat werken;
- geen direct zonlicht of sterk kunstlicht op het apparaat schiint:
- het apparaat niet in de directe omgeving van magnetische velden (bijv. luidsprekers) staat;
- geen open brandhaarden (bijv. brandende kaarsen) op of naast het apparaat staan;
- het contact met spat- of druipwater en agressieve vloeistoffen wordt vermeden,
- het apparaat niet wordt gebruikt in de buurt van water, in het bijzonder mag het apparaat nooit ondergedompeld worden (plaats geen met vloeistoffen gevulde voorwerpen, bijv. vazen of drankflessen op of naast het apparaat);
- geen vreemd materiaal binnendringt;
- het apparaat niet blootstaat aan sterke temperatuurschommelingen, omdat anders luchtvochtigheid condenseren en een elektrische kortsluiting veroorzaken kan;
- het apparaat niet blootstaat aan sterke schokken of trillingen.

## **Onderhoud en reiniging**

Onderhoudswerkzaamheden zijn nodig als het apparaat beschadigd is, bijv. als de netstekker, het netsnoer of de behuizing beschadigd is, vloeistof of voorwerpen in het apparaat terecht zijn gekomen, het apparaat blootgestaan heeft aan regen of vocht of als het niet goed werkt of gevallen is.

- Koppel het apparaat voor onderhoudswerkzaamheden (bijv. reinigen) los van het stroomnet!
- Als u rookontwikkeling, of ongebruikelijke geluiden of geuren vaststelt, schakelt u het apparaat meteen uit en trekt u de netstekkers uit het stopcontact. In deze gevallen mag het apparaat niet meer gebruikt worden tot een specialist een controle heeft uitgevoerd.
- Laat alle onderhoudswerkzaamheden uitsluitend door gekwalificeerde specialisten uitvoeren.
- Open nooit de behuizing van het apparaat of de accessoires. Bij geopende behuizing bestaat levensgevaar door elektrische schok.
- De behuizing van het apparaat en de afstandsbediening met een vochtige doek reinigen.
- Geen oplosmiddelen, spiritus, verdunners etc. gebruiken; deze kunnen het oppervlak van het apparaat beschadigen.
- Geen van de volgende stoffen gebruiken: zout water, insectenverdelger, chloor- of zuurhoudende oplosmiddelen (salmiak), schuurpoeder.
- Met de katoenen doek zacht over het oppervlak wrijven totdat deze helemaal droog is.

#### **Waarschuwing**

Het apparaat werkt met gevaarlijke spanning. Het apparaat mag daarom uitsluitend door erkende specialisten worden geopend. Alle onderhoudsen servicewerkzaamheden moeten door een erkend bedrijf worden uitgevoerd. Ondeskundige reparaties kunnen de gebruiker van het apparaat in levensgevaar brengen.

## **Accessoires**

• Sluit alleen uitdrukkelijk hiervoor bestemde apparaten aan. Anders kan dit tot gevaarlijke situaties of schade aan het apparaat leiden.

#### **Ingebruikname**

- Voor de eerste ingebruikneming alle veiligheids- en bedieningsinstructies in acht nemen!
- Open de behuizing alleen voor het inbouwen van de harde schijf.

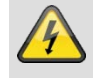

#### **Waarschuwing**

Zorg er bij installatie in een bestaande videobewakingsinstallatie voor dat alle apparaten gescheiden zijn van net- en laagspanningsstroomkring!

## **Waarschuwing**

In geval van twijfel dient u de montage, installatie en bedrading niet zelf uit te voeren, maar aan een specialist over te laten.

Ondeskundige en amateuristische werkzaamheden aan het elektriciteitsnet of aan de huisinstallaties zijn niet alleen gevaarlijk voor uzelf, maar ook voor anderen.

Sluit de installaties zo aan dat net- en laagspanningsstroomkringen altijd gescheiden verlopen en op geen enkele plaats met elkaar verbonden zijn of door een defect met elkaar verbonden kunnen raken.

#### **Kinderen**

- Elektrische apparaten mogen niet in de handen van kinderen terechtkomen! Laat kinderen nooit zonder toezicht elektrische apparaten gebruiken. Kinderen kunnen de mogelijke gevaren niet altijd goed herkennen. Kleine onderdelen kunnen levensgevaarlijk zijn als ze worden ingeslikt.
- Houd verpakkingsfolie uit de buurt van kinderen. Er bestaat gevaar voor verstikking!
- Dit apparaat hoort niet thuis in de handen van kinderen. Verende onderdelen kunnen bij onjuist gebruik eruit springen en letsel (bijv. ogen) bij kinderen veroorzaken.

# **Inleiding**

Geachte klant,

Hartelijk dank voor de aankoop van dit product.

Hiermee verklaart ABUS Security-Center, dat het draadloze installatietype TVVR36500 voldoet aan de richtlijn 2014/53/EU. Dit apparaat voldoet aan de eisen van de volgende EU-richtlijnen: EMC-richtlijn 2014/30/EU en RoHS-richtlijn 2011/65/EU. De volledige tekst van de EU-conformiteitsverklaring is beschikbaar op het volgende

internetadres: [www.abus.com/product/TVVR36500](http://www.abus.com/product/TVVR36500)

Om deze toestand te behouden en een veilig gebruik te garanderen, dient u als gebruiker deze gebruikershandleiding in acht te nemen!

Lees de complete gebruikershandleiding door voordat u het product in gebruik neemt. Neem alle gebruiks- en veiligheidsinstructies in acht!

Alle genoemde bedrijfs- en productnamen zijn handelsmerken van de betreffende eigenaren. Alle rechten voorbehouden.

Neem bij vragen contact op met uw installateur of speciaalzaak!

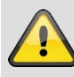

#### **Uitsluiting van aansprakelijkheid**

Deze gebruikershandleiding is met grote zorgvuldigheid opgesteld. Mocht u toch weglatingen of onnauwkeurigheden ontdekken, informeer ons dan daarover via het adres op de achterkant van de handleiding. ABUS Security-Center GmbH aanvaardt geen aansprakelijkheid voor technische en typografische fouten en behoudt zich het recht voor te allen tijde, zonder aankondiging vooraf, wijzigingen aan het product en in de gebruikershandleidingen aan te brengen. ABUS Security-Center is niet aansprakelijk of verantwoordelijk voor directe en indirecte gevolgschade die in verband met de uitrusting, de prestatie en het gebruik van dit product ontstaan. Voor de inhoud van dit document wordt geen enkele garantie gegeven.

## **Algemene informatie**

Om het apparaat correct te gebruiken, leest u dit gebruikershandboek zorgvuldig door en bewaart u het voor later gebruik.

Deze handleiding bevat instructies voor de bediening en voor het onderhoud van de recorder. Ga voor de reparatie van het apparaat naar een erkende speciaalzaak.

#### **Aanwijzing**  $\mathbf i$

Houd er rekening mee dat de op de recorder softwaretechnisch aangebrachte wijzigingen eerst met een klik op 'Toepassen' / 'Bevestigen' moeten worden geaccepteerd voordat u het tabblad of het menu verlaat.

### **Uitpakken**

Tijdens het uitpakken dient u het apparaat met uiterste zorgvuldigheid te behandelen.

Verpakkingen en verpakkingsmiddelen kunnen worden gerecycled en dienen voor hergebruik te worden afgevoerd.

Wij adviseren u:

Papier, karton en golfkarton of kunststofverpakkingen dienen in de daarvoor bestemde verzamelcontainer te worden gedeponeerd.

Zolang deze in uw woonomgeving nog niet beschikbaar zijn, kunt u deze materialen bij het huisvuil doen.

Bij een eventuele beschadiging van de originele verpakking controleert u eerst het apparaat. Als het apparaat beschadigd is, stuurt u het in de verpakking terug en informeert u de fabrikant.

### **Leveringsomvang recorder**

- ABUS 4-kanaals WLAN Netwerk recorder
- USB-muis
- **Netvoeding**
- **Netwerkkabel**
- CD
- Quick Guide

#### **Leveringsomvang videobewakingssets**

- ABUS 4-kanaals WLAN Netwerk recorder
- 2 x WiFi Netwerk Camera's
- 2,5" 1 TB harde schijf voorgeïnstalleerd
- USB-muis
- 3 x netadapters voor recorder en camera's
- **Netwerkkabel**
- CD
- Quick Guide

# **Apparaatoverzicht**

**Voorzijde**

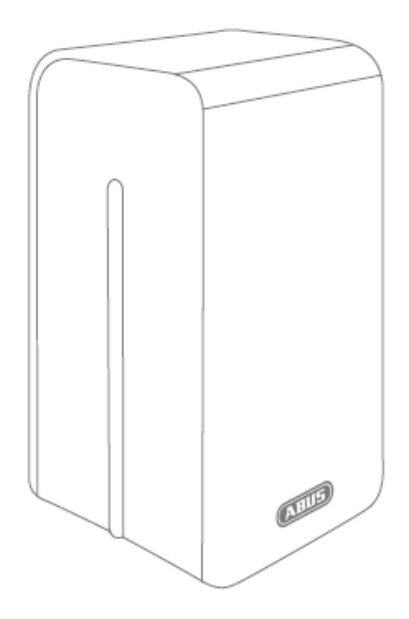

**Achterzijde** 

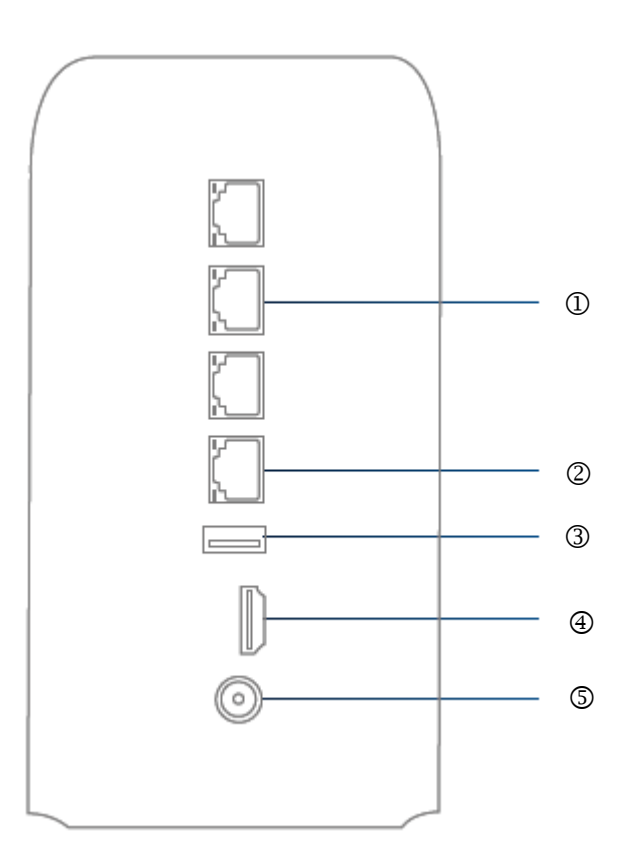

# **Systeemindicaties / systeembediening**

## **Statusindicaties**

De volgende statusindicaties geven informatie over de bedrijfstoestand:

- LED aan voorzijde van het apparaat
- Pictogrammen (indicatie-elementen) op de monitor

#### **Aanwijzing**

i

Lees ook de beschrijvingen in de aparte beknopte handleiding.

## **LED-verlichting**

#### **Aanwijzing** Ť

Bekijk ook het overzicht op pagina10.

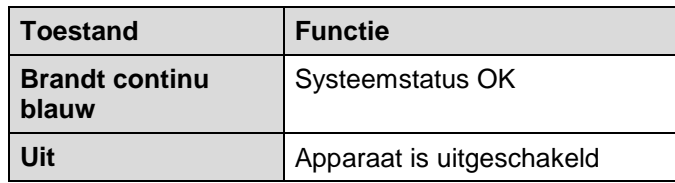

### **Algemeen**

U kunt het apparaat als volgt bedienen:

- USB-muis
- **Webinterface**
- CMS-software

### **Bediening met de muis**

#### **Aanwijzing** i

In deze gebruikershandleiding wordt verder de bediening met de muis beschreven.

Het apparaat is geschikt voor bediening met een USB-muis. Verbind de muis met de USBaansluiting.

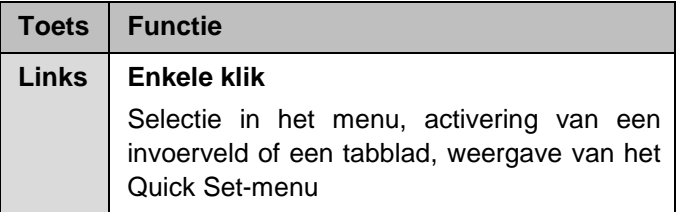

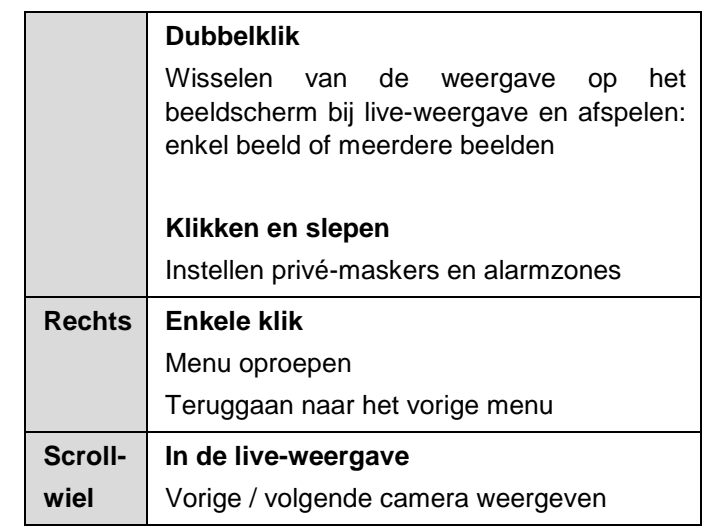

## **Toetsenbord op het beeldscherm**

Als u met de muis op een tekstinvoerveld klikt verschijnt een schermtoetsenbord:

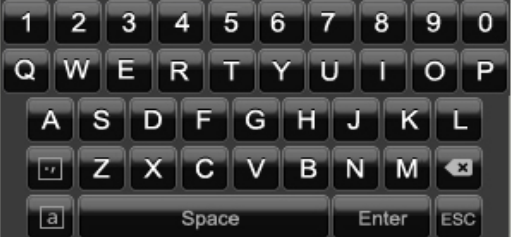

Als alleen cijfers moeten worden ingevoerd, verschijnt het volgende schermtoetsenbord:

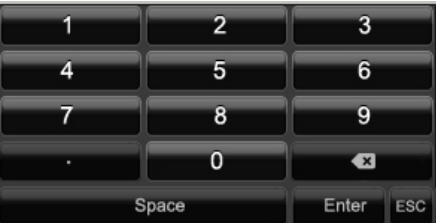

De toetsen hebben dezelfde functie als op een computertoetsenbord.

- Om een teken in te voeren, klikt u met de linker muisaanwijzer hierop.
- Om de invoer af te sluiten, klikt u op **Enter**.
- Om het teken voor de cursor te wissen, klikt u op  $\leftarrow$ .
- Om tussen hoofdletters en kleine letters te wisselen, klikt u op de **a** met kader. De actieve instelling wordt boven het toetsenbord aangegeven.
- Om de invoer af te breken of het veld te verlaten, klikt u op ESC.

# **Handleiding**

### **Voordat u begint**

De volgende voorbereidingen moeten worden getroffen:

- 1. Lees de algemene aanwijzingen, veiligheidsinstructies en de beschrijvingen voor het opstellen en aansluiten, zie pag.7.
- 2. Controleer of de inhoud van de verpakking compleet en niet beschadigd is.

#### **Aanwijzing**

Lees ook de beschrijvingen in de aparte beknopte handleiding.

## **Aansluitingen aan de achterzijde**

**Aanwijzing** i

Bekijk ook het overzicht op pagina10.

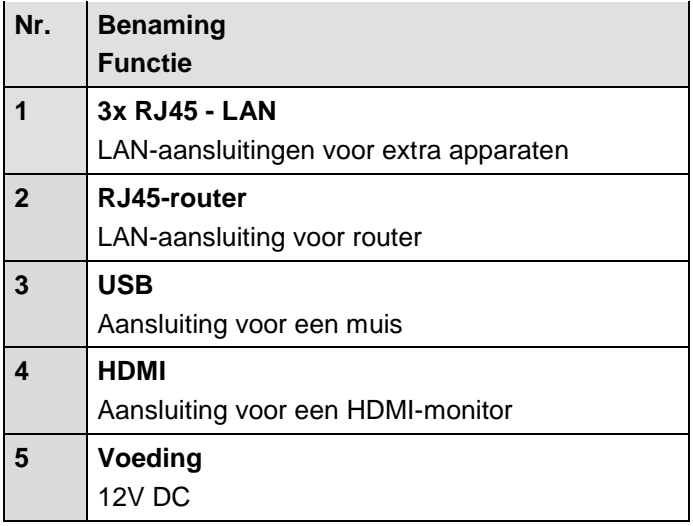

## **Harde schijf installeren**

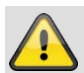

#### **Waarschuwing**

Schakel het apparaat uit en koppel het los van het stroomnet!

Let op de vereiste aarding, om statische ontlading te voorkomen.

- 1. Installeer een harde schijf, zie aparte beknopte handleiding.
- 2. Open de onderste klep van de recorder
- 3. Schuif de harde schijf in de daarvoor bestemde sleuf
- 4. Controleer of de harde schijf correct op de connector van de recorder zit.
- 5. Sluit de behuizing.

#### **Aanwijzing** i

Gebruik uitsluitend harde schijven die geschikt zijn voor video-opnames en 24/7-modus.

### **Aansluitingen maken**

#### **Aanwijzing** i

Minimale radius voor de bedrading in acht nemen! Kabels niet knikken!

- 1. Verbind alle camera's met de recorder.
- 2. Verbind de recorder via netwerkkabels met de router. (Router-poort)
- 3. Verbind de monitor met de HDMI-aansluiting.
- 4. Verbind de muis met de USB-aansluiting.
- 5. Sluit het systeem aan op het stroomnet. Daarna start het apparaat automatisch. Bij de videobewakingsbewakingssets is een verdelerkabel gevoegd die kan worden gebruikt om meerdere camera's en de recorder met slechts één netvoeding te gebruiken.

### **Apparaat starten**

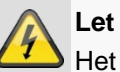

#### **Let op**

Het apparaat mag alleen worden aangesloten op de op het typeplaatje vermelde netspanning! Gebruik voor de zekerheid een ononderbroken stroomvoorziening UPS.

Als het apparaat wordt aangesloten op de voeding, start het automatisch en gaat de LED-statusbalk branden.

- 1. Tijdens het opstarten voert het apparaat een zelftest uit. De ventilator wordt eveneens bij het starten van het apparaat gecontroleerd en schakelt dan in een rustige modus
- 2. Daarna verschijnt de installatiewizard. Voer deze uit om naar de live-weergave te gaan.

## **Apparaat configureren**

#### **Aanwijzing** Ť

Lees ook de beschrijvingen in de aparte beknopte handleiding.

- Voer de stappen van de 'installatiewizard' uit, zie pag.14.
- De volgende instellingen worden één voor één geconfigureerd: (volgorde)
	- Taal van de gebruikersinterface kiezen
	- Administrator installeren
	- Tijdinstellingen (datum, tijd …)
	- Access Point-instellingen
	- Netwerkinstellingen
	- Hardeschijfbeheer (initialisatie etc.)
	- Camera-instellingen
	- Opname-instellingen

#### **Aanwijzing** i

**Informeer op de ABUS-homepage (www.abus.com) of er nieuwe firmwareupdates beschikbaar zijn voor dit apparaat en installeer deze.**

#### **Aanwijzing**  $\mathbf i$

Wijziging van datum en/of tijd achteraf kan tot gegevensverlies leiden!

Lees de toelichtingen bij:

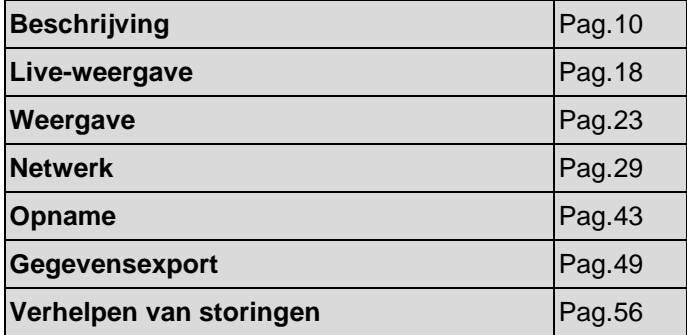

## **Apparaat uitschakelen, vergrendelen, opnieuw starten**

Klik in het hoofdmenu op afsluiten. Het overzicht verschijnt.

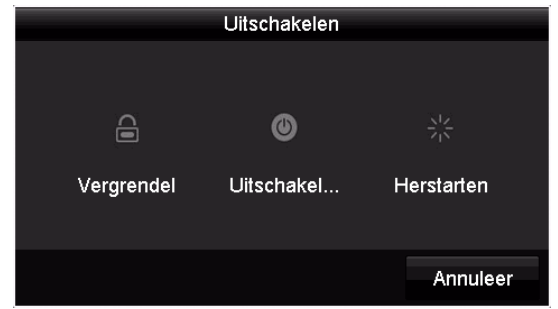

- 1. Kies voor het uitschakelen de optie **Afsluiten** en bevestig de vraag met **Ja**. Het apparaat wordt uitgeschakeld. Trek nu de stekker van de voeding los.
- 2. Kies voor het vergrendelen van het systeem het linker symbool **uitloggen**. De gebruikersinterface is vergrendeld; om naar het menu te gaan, moet u het wachtwoord invoeren.
- 3. Kies voor opnieuw opstarten het rechter symbool **opnieuw opstarten**. Het apparaat start opnieuw op.

#### **Apparaat inschakelen**

• Sluit de voeding aan om het apparaat te starten.

## **Lokale installatiewizard**

### **Recorder opmerking over wachtwoord**

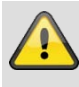

## **Waarschuwing**

Noteer het admin-wachtwoord. Standaard ingesteld is

**'1 2 3 4 5'**.

Bij iedere start van het apparaat wordt gecontroleerd of het standaard ingestelde admin-wachtwoord van de recorder '12345' reeds is gewijzigd. Als het wachtwoord niet is gewijzigd, verschijnt iedere keer een opmerking die u erop wijst dat het wachtwoord moet worden veranderd.

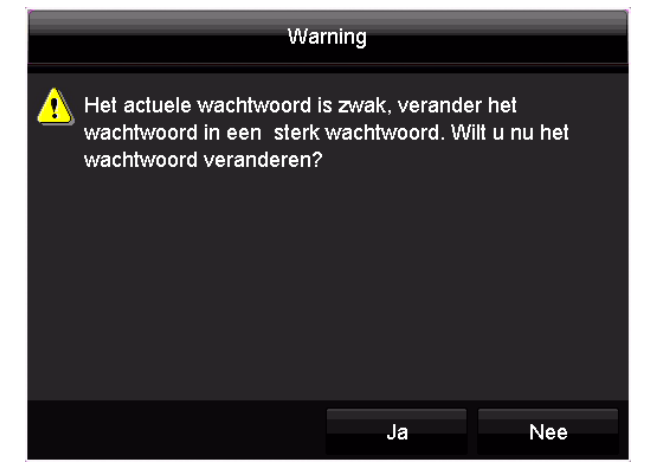

Klik op **Ja** om het wachtwoord van de recorder te wiizigen.

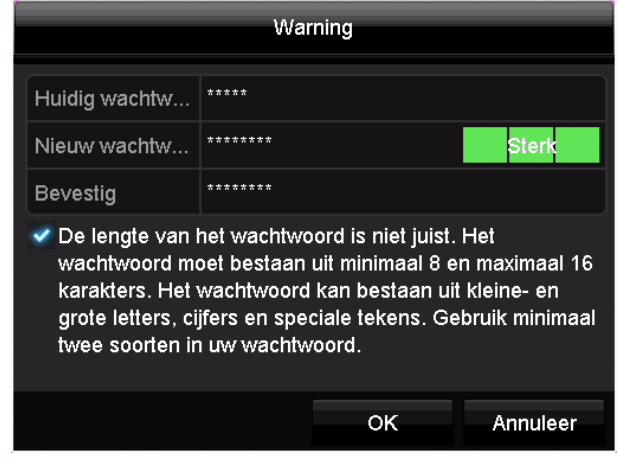

Voer hier het standaard ingestelde wachtwoord '12345' in en wijze een nieuw wachtwoord aan uw recorder toe. Het wachtwoord moet volgens beschrijving uit 8-16 tekens bestaan en voldoen aan twee van de drie genoemde criteria.

Druk daarna op OK om de wijziging te bevestigen.

### **Camera opmerking over wachtwoord**

Ook wordt bij iedere start van het apparaat gecontroleerd of bij een van de toegevoegde camera's het standaard ingestelde wachtwoord van de camera wordt gebruikt. Hierbij verschijnt een opmerking. In de handleiding bij de camera vindt u het standaard ingestelde wachtwoord en de stappen die nodig zijn om het wachtwoord te wijzigen.

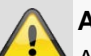

### **Aanwijzing**

Als u het wachtwoord van de camera heeft gewijzigd, moet dit wachtwoord ook in de recorder bij de camera worden opgeslagen.

Klik hierop ook een om de opmerking te bevestigen.

## **Systeem configureren**

De installatiewizard leidt u door de vereiste basisinstellingen van het systeem. Daarna is de netwerkrecorder ingesteld voor opname en bewaking.

#### i **Aanwijzing**

Alle detailinstellingen vindt u in het apparaatmenu, zie het overzicht op pag.25.

Na het eerste inschakelen verschijnt eerst de taalselectie:

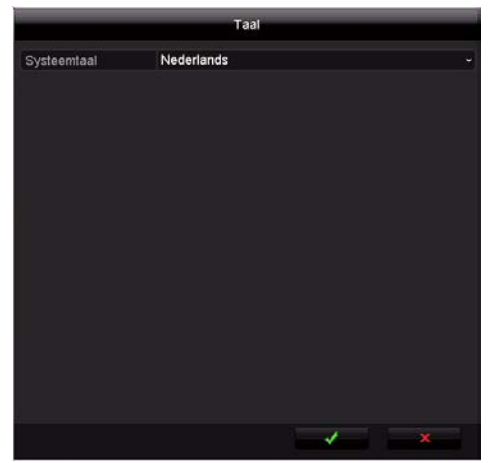

• Klik in het invoerveld en selecteer de gewenste taal uit de lijst. Om door te gaan op  $\checkmark$  klikken. De volgende vraag verschijnt:

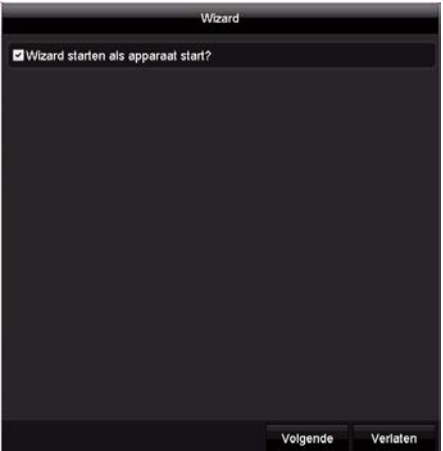

• Klik op **Volgende** om de wizard te starten.

#### **Aanwijzing** i

Nadat het systeem is geconfigureerd, kunt u het 'keuzevakje' afvinken, het haakje verdwijnt en de wizard wordt niet meer automatisch gestart.

### **Administrator configureren**

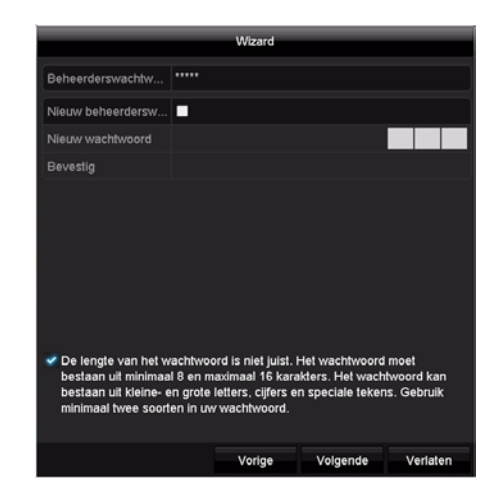

1. Klik in het invoerveld en voer het admin-wachtwoord in.

Als u het wachtwoord reeds heeft veranderd, voert u het door u gewijzigde wachtwoord in.

- 2. Om een nieuw wachtwoord toe te wijzen, vinkt u het 'keuzevakje' vóór **Nieuw admin-wachtwoord** aan.
- 3. Voer het nieuwe wachtwoord in en bevestig uw invoer in het veld eronder.
- 4. Klik op **Volgende**.

### **Systeemtijd en -datum**

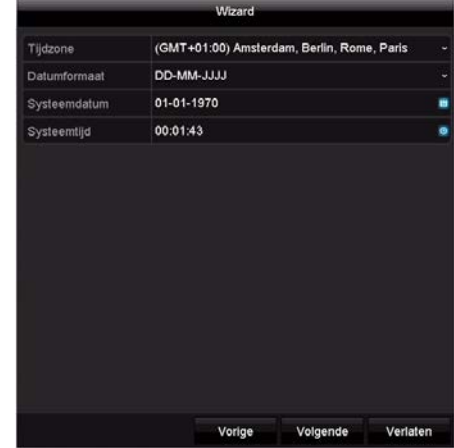

- 1. Voer de systeemtijd bestaande uit datum en tijd in.
- 2. Sluit de instelling af door op **Volgende** te klikken.

## **Access Point-instellingen**

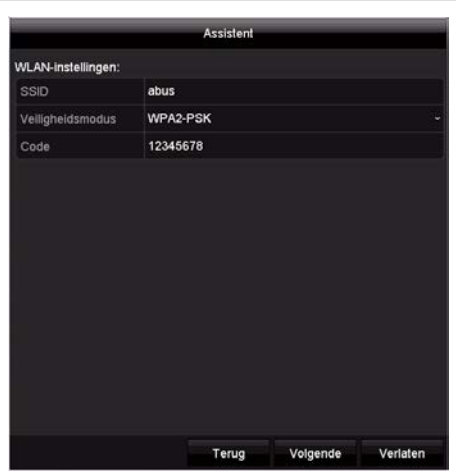

- 1. De SSID is de naam van het WLAN-netwerk die door de recorder wordt gemaakt. U kunt ook deze naam naar wens wijzigen
- 2. Stel de veiligheidsmodus anders in. (Aanbevolen: WPA2-PSK)
- 3. De sleutel is het wachtwoord dat nodig is voor een verbinding met het WLAN-netwerk van de recorder. U kunt dit wachtwoord naar wens wijzigen. Er moeten minimaal 8 tekens worden gebruikt.
- 4. Sluit de instelling af door op **Volgende** te klikken.

#### **Aanwijzing**

Een wijziging van de SSID-instellingen kan tot 2 minuten duren.

#### **Netwerkinstellingen**

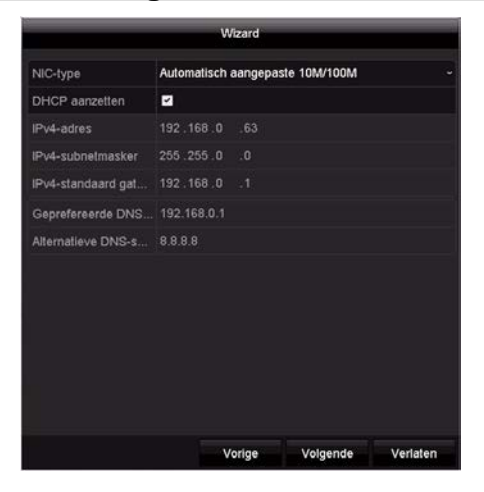

#### **Aanwijzing** i

Vraag de verantwoordelijke netwerkbeheerder of u DHCP kunt kiezen of dat u het IP-adres en de overige instellingen handmatig moet aanpassen.

1. DHCP actief: als in de netwerkrouter DHCP geconfigureerd is, vinkt u het keuzevakje DHCP aan. Dan worden alle netwerkinstellingen automatisch ingesteld

2. DHCP niet actief: voer de gegevens handmatig in (IPv4-adres, IPv4-subnetmasker en de standaard ingestelde IPv4 gateway = IPv4-adres van de router). Optioneel kunt u ook het adres van de DNSserver invoeren dat u voor het versturen van e-mails nodig heeft.

Een typische adrestoekenning kan er als volgt uit zien:

- IPv4-adres: 192.168.0.50
- IPv4-subnetmasker: 255.255.255.0
- IPv4 Default Gateway: 192.168.0.1
- Voorkeur DNS-server: 192.168.0.1

#### **Aanwijzing**

Het apparaat dient bij toegang op afstand via het internet een vast netwerkadres te krijgen.

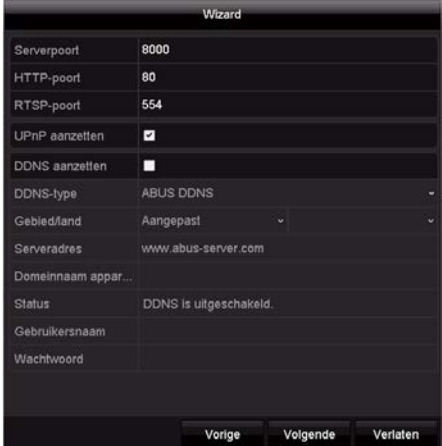

#### **Aanwijzing**

Als op het tijdstip van de eerste installatie geen gedetailleerde gegevens voor de poort- en DDNSconfiguratie beschikbaar zijn, gebruikt u de door de wizard voorgestelde standaardinstellingen.

- 1. Serverpoort: netwerkpoort voor toegang op afstand via pc-software en app
- 2. HTTP-poort: netwerkpoort voor toegang op afstand op de webinterface van de recorder
- 3. UPnP activeren: activeert de automatische configuratie van de poortvrijgaven op de router en appraatweergave in de Windowsnetwerkomgeving
- 4. DDNS activeren: activeert de DDNS-functie voor de synchronisatie van externe IP-adressen met een DDNS-provider
- 5. DDNS-type: selecteer de DDNS-provider. Via abus-server.com heeft u een gratis DDNStoegang
- 6. Serveradres: Niet nodig bij ABUS-server.
- 7. Gebruikersnaam en wachtwoord: Niet nodig bij ABUS-server.

## **Hardeschijfbeheer**

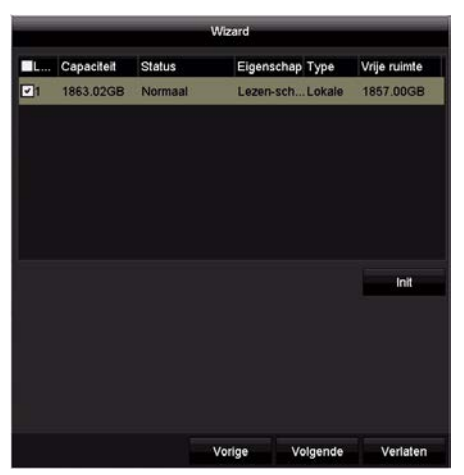

1. Om een harde schijf te configureren, vinkt u het keuzevakje aan met een linker muisklik en klikt u vervolgens op Init.

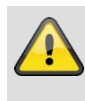

#### **Waarschuwing**

Daarbij worden alle gegevens op de harde schijf gewist!

- 2. Bevestig de veiligheidsvraag met **OK**. De harde schijf wordt geconfigureerd voor gebruik. De voortgang wordt aangegeven met de statusbalk.
- 3. Sluit de instelling af met **OK** en klik daarna op **Volgende**.

#### **Camera-assistent**

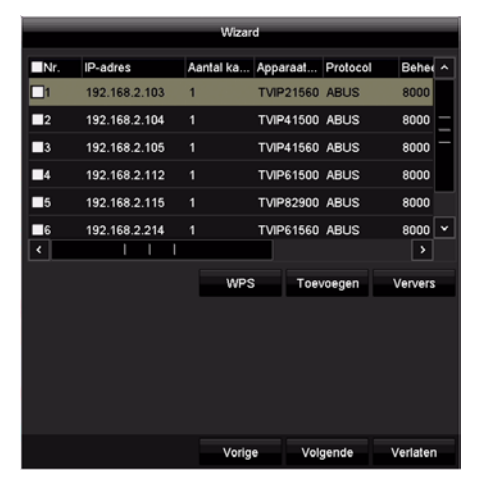

- 1. Met behulp van WPS kunt u snel en eenvoudig WLAN-verbinding tussen een camera en de recorder opbouwen. Klik hiervoor op **WPS** en volg de instructies. Voordat u de camera daarna kunt zoeken en toevoegen, wacht u de weergegeven 2 minuten totdat de cameraverbinding met recorder is opgebouwd. Per WPS-procedure kan slechts één camera worden verbonden
- 2. Klik op **Zoeken** om de netwerkcamera's in uw netwerk weer te geven.
- 3. Om netwerkcamera's toe te voegen, activeert u de gewenste camera en klikt op Toevoegen.
- 4. Klik op **Volgende** om de instellingen te veranderen.

# **Note**

If the installation via WPS function was not properly functioning for a camera, the alternative ist to connect the camera with a network-cable with on of the three LAN-Ports of the recorder. Use then a PC to gain access of the Webinterface of the camera. There you can setup the WiFi-connection to the recorder manually in the Configuration -> advanced settings -> network -> WiFI menu.

#### **Cameraopname**

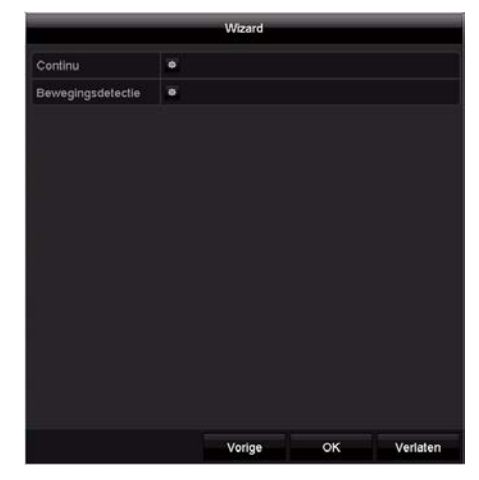

- 1. Kies continue opname om de continue opname voor alle kanalen te activeren.
- 5. Kies bij bewegingsopname om de bewegingsgestuurde opname voor alle kanalen te activeren.
- 6. Sluit de instelling en de installatiewizard af met **OK**.

## **Webinterface-installatiewizard**

### **IP-installer**

Als de recorder met uw netwerk verbonden is, kunt u deze met behulp van de IP-installer zoeken.

Plaats hiervoor de meegeleverde cd in uw pc. U kunt ook het installatiebestand van de website [www.abus.com](http://www.abus.com/) downloaden.

Na de installatie start de IP-installer. Controleer of de IPinstaller de laatste versie heeft. Dit wordt met het pictogram aangegeven (rode cirkel)

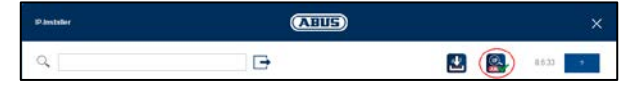

Zoek vervolgens de recorder. Met een dubbelklik op het item wordt automatisch de webinterface geopend.

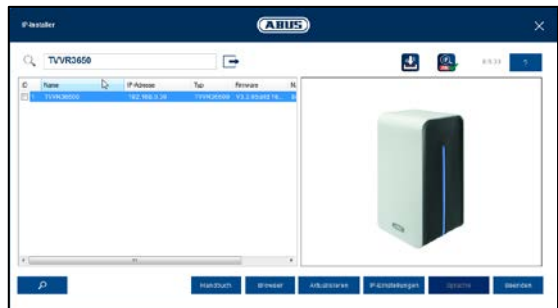

## **Inloggen**

Om de installatiewizard te starten, logt u eerst in met de standaard ingestelde gebruiker.

Gebruikersnaam: admin

Wachtwoord: 12345

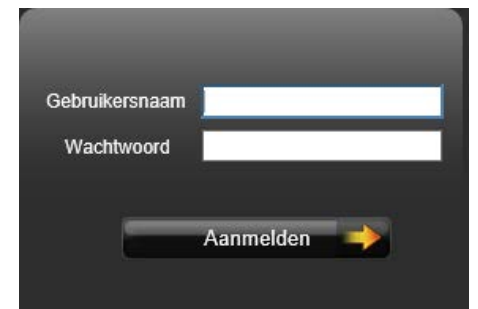

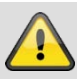

#### **Waarschuwing**

Noteer het admin-wachtwoord. Standaard ingesteld is

**'1 2 3 4 5'**.

### **Recorder opmerking over wachtwoord**

Bij iedere start van het apparaat wordt gecontroleerd of het standaard ingestelde admin-wachtwoord van de recorder '12345' reeds is gewijzigd. Als het wachtwoord niet is gewijzigd, verschijnt iedere keer na het inloggen een opmerking die u erop wijst dat het wachtwoord moet worden veranderd.

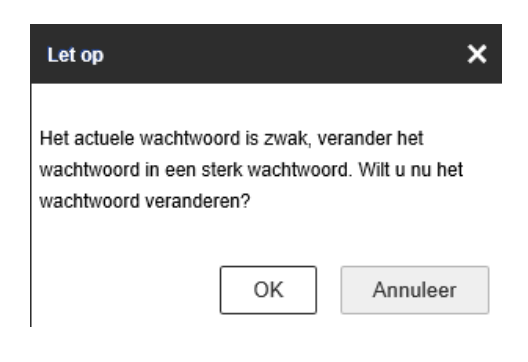

Klik op **OK** om het wachtwoord van de recorder te wijzigen.

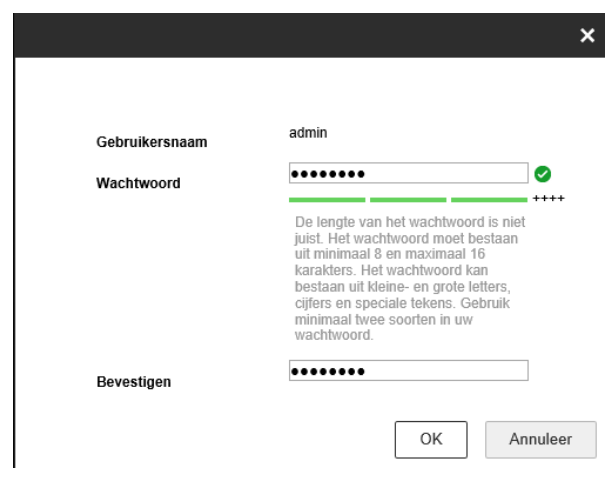

Voer hier het standaard ingestelde wachtwoord '12345' in en wijze een nieuw wachtwoord aan uw recorder toe. Het wachtwoord moet volgens beschrijving uit 8-16 tekens bestaan en voldoen aan twee van de drie genoemde criteria.

Druk daarna op OK om de wijziging te bevestigen.

## **Systeem configureren**

De installatiewizard leidt u door de vereiste basisinstellingen van het systeem. Daarna is de netwerkrecorder ingesteld voor opname en bewaking.

#### **Aanwijzing** i

Alle detailinstellingen vindt u in het apparaatmenu, zie het overzicht op pag.25.

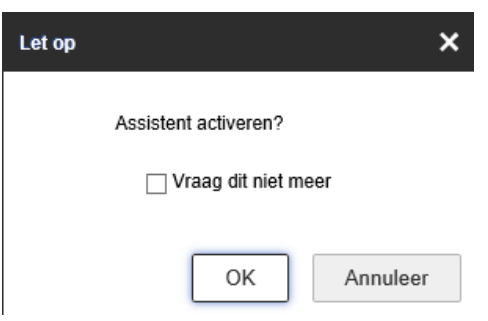

• Klik op **OK** om de installatiewizard te starten.

#### **Aanwijzing**

i

Als u het keuzevakje aanvinkt, wordt de installatiewizard de volgende keer dat er wordt ingelogd niet meer opgeroepen. Dit wordt in de gebruikte browser opgeslagen. Als u met een andere pc via de webinterface toegang verkrijgt tot de recorder, zal hier deze melding weer verschijnen.

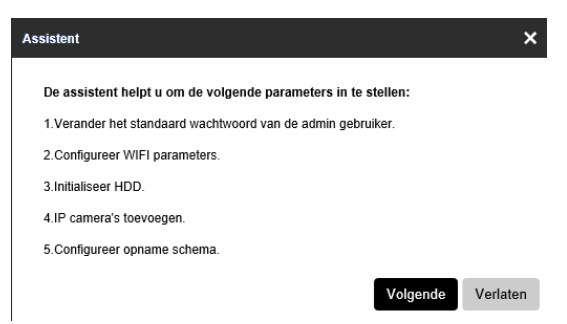

• Een korte indeling toont de punten. Klik op **Volgende**.

## **Administrator configureren**

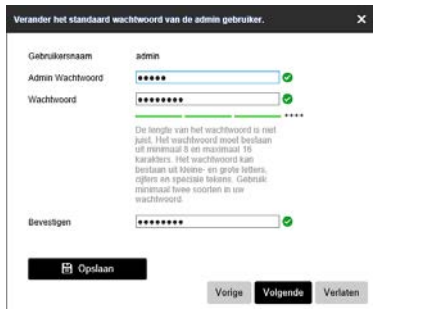

1. Klik in het invoerveld en voer het admin-wachtwoord in.

Als u het wachtwoord reeds heeft veranderd, voert u het door u gewijzigde wachtwoord in.

- 2. Voer het nieuwe wachtwoord in en bevestig uw invoer in het veld eronder.
- 3. Klik op **Opslaan**.
- 4. Klik op **Volgende**.

#### **Access Point-instellingen**

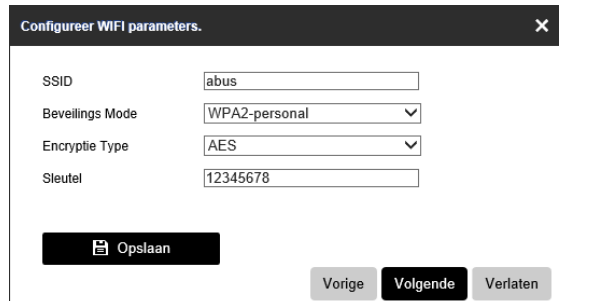

- 1. De SSID is de naam van het WLAN-netwerk die door de recorder wordt gemaakt. U kunt ook deze naam naar wens wijzigen
- 2. Stel de veiligheidsmodus anders in. (Aanbevolen: WPA2-PSK)
- 3. Stel het coderingstype in. (Aanbevolen: AES)
- 4. De sleutel is het wachtwoord dat nodig is voor een verbinding met het WLAN-netwerk van de recorder. U kunt dit wachtwoord naar wens wijzigen. Er moeten minimaal 8 tekens worden gebruikt.
- 5. Klik op **Opslaan**.
- 6. Klik op **Volgende**.

#### **Aanwijzing** Ť

Een wijziging van de SSID-instellingen kan tot 2 minuten duren.

## **Hardeschijfbeheer**

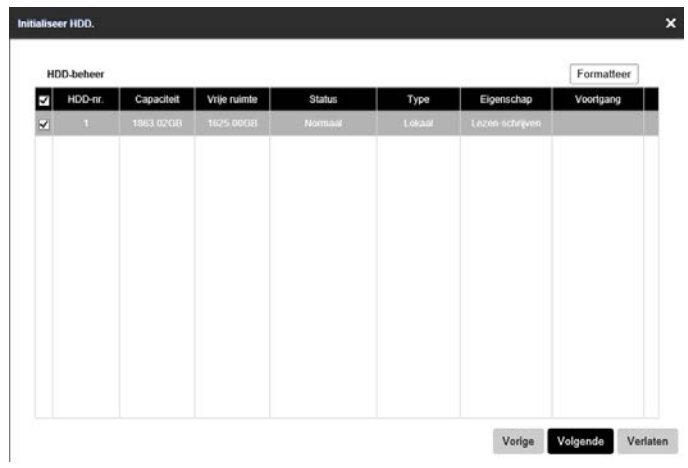

1. Om een harde schijf te configureren, vinkt u het keuzevakje aan met een linker muisklik en klikt u vervolgens op Formaat.

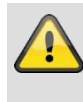

#### **Waarschuwing**

Daarbij worden alle gegevens op de harde schijf gewist!

- 2. Bevestig de veiligheidsvraag met **OK**. De harde schijf wordt geconfigureerd voor gebruik. De voortgang wordt aangegeven met de statusbalk.
- 3. Beëindig de instelling met **OK** en klik op **Volgende**.

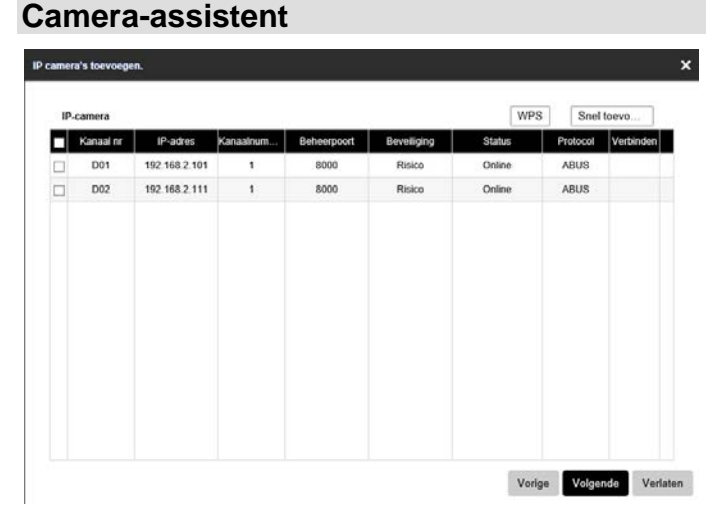

- 1. Met behulp van WPS kunt u snel en eenvoudig WLAN-verbinding tussen een camera en de recorder opbouwen. Klik hiervoor op WPS-toets en volg de instructies. Voordat u de camera daarna kunt zoeken en toevoegen, wacht u de weergegeven 2 minuten totdat de cameraverbinding met recorder is opgebouwd. Per WPS-procedure kan slechts één camera worden verbonden
- 2. Klik op **Quickadd** om de netwerkcamera's in uw netwerk weer te geven.

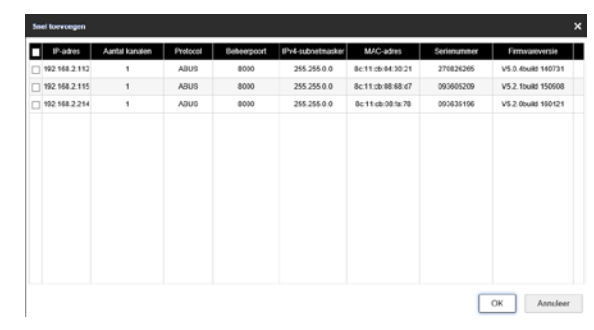

- 3. Om netwerkcamera's toe te voegen, selecteert u deze en klikt op **OK**.
- 4. Klik op **Volgende** om door te gaan met de configuratie.

#### **Cameraopname**

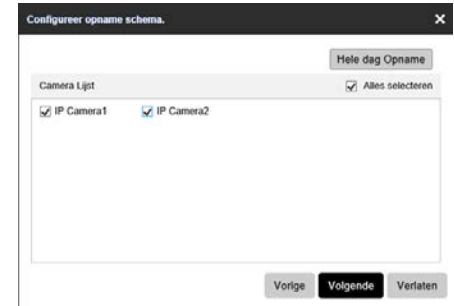

- 1. Selecteer de gewenste camera en klik op **Hele dag opnemen**, om een continue opname voor de camera's te activeren.
- 2. Klik daarna op **Volgende**.

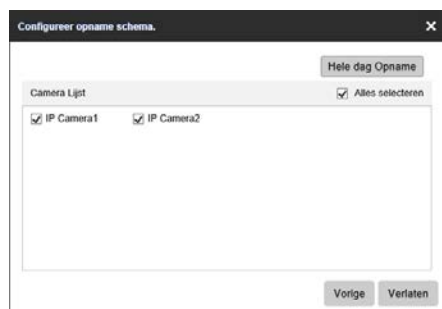

3. Sluit de instelling en de installatiewizard af met **Exit**.

## **Live-weergave**

### **Overzicht**

De live-weergave start automatisch na het inschakelen van het apparaat.

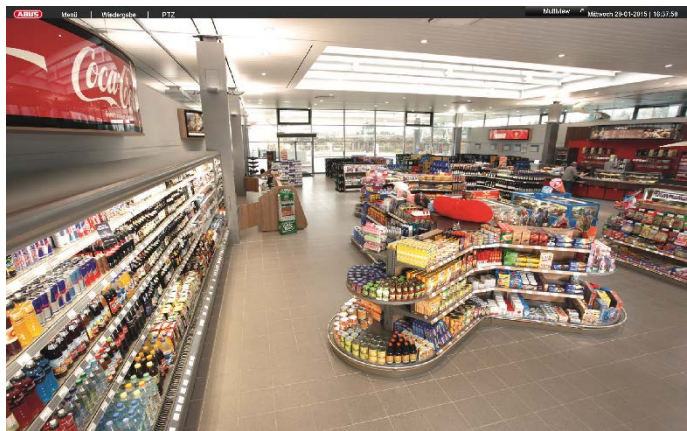

In de kopregel bevinden zich de menu's

- Menu en
- **Weergave**

Aan de rechterzijde van de kopregel bevinden zich de datum en de tijd van het apparaat. Links daarvan bevindt zich de multi-weergave.

- Om het menu van de multi-weergave te openen, klikt u op het symbool.
- Om door verschillende weergaven te schakelen, klikt op één van de symbolen op de balk die verschijnt.

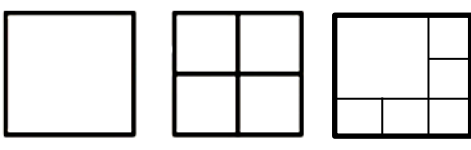

Op het hoofdscherm worden de signalen van de aangesloten camera's weergegeven.

• Met een dubbelklik op de linker muisknop kunt u het camerabeeld als volledig scherm weergegeven of weer terugkeren naar de oorspronkelijke weergave.

### **Statussymbolen**

• De volgende symbolen worden weergegeven afhankelijk van de bedrijfsstatus van het apparaat:

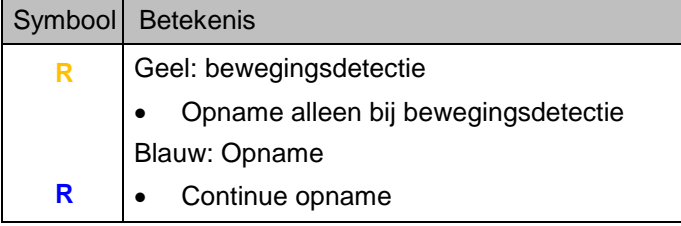

## **Menu bij muisbediening**

#### **Aanwijzing** i

Als de cursor zich boven een live-beeld bevindt, drukt u op de rechter muisknop.

De volgende instellingen zijn mogelijk. De pijl naar rechts geeft aan dat er een submenu is waarin items kunnen worden geselecteerd:

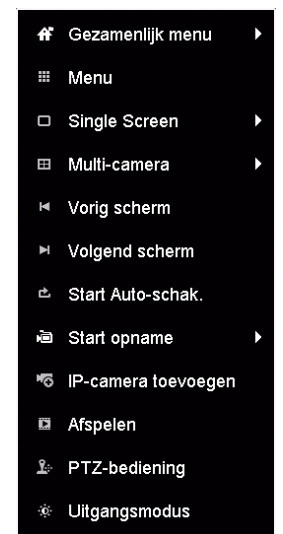

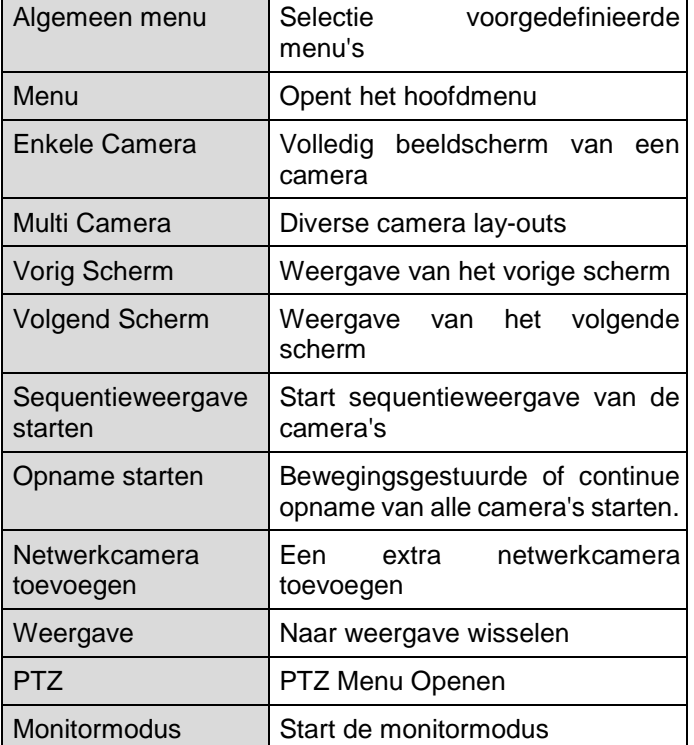

#### **Aanwijzing** i

Sequentieweergave starten: Leg in de weergave-instellingen de sequentievertraging voor de weergave vast.

## **Selectielijst in het camerabeeld**

Klik in de enkelvoudige of meervoudige weergave op een camerabeeld. Er verschijnt een keuzebalk:

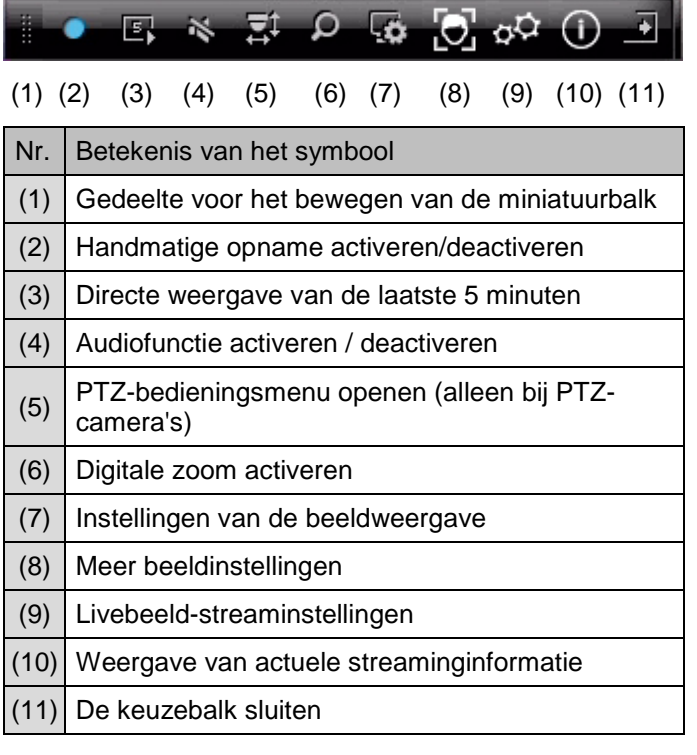

### **Instellingen**

#### **Aanwijzing** i

De live-weergave kan als volgt worden ingesteld.

Open het hoofdmenu en klik op Configuratie. Klik vervolgens op Live-weergave:

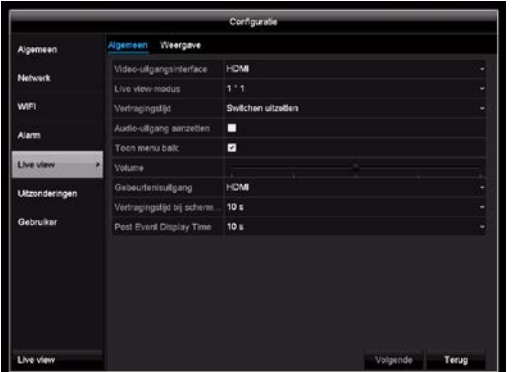

Op het tabblad Algemeen zijn de volgende instellingen beschikbaar:

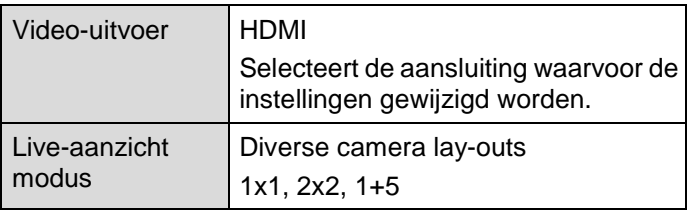

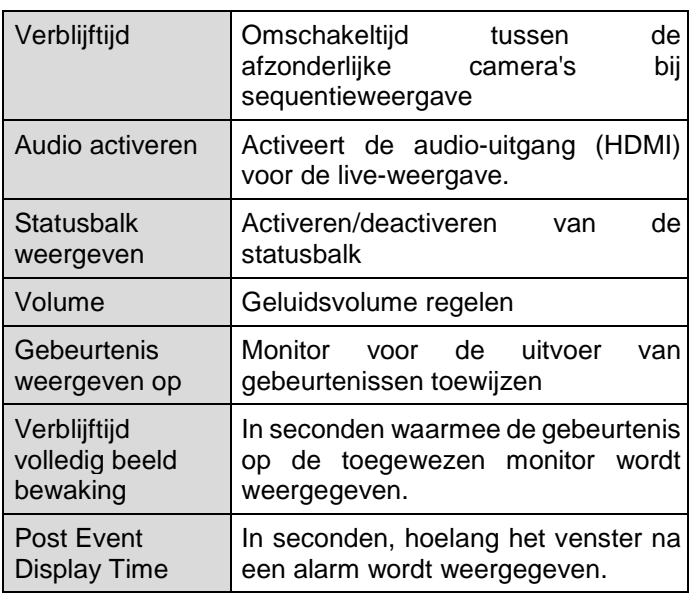

## **Camera-uitgang instellen**

U kunt maximaal 6 camera's bij de live-weergave tegelijkertijd weergeven.

1. Klik op het tabblad Weergave:

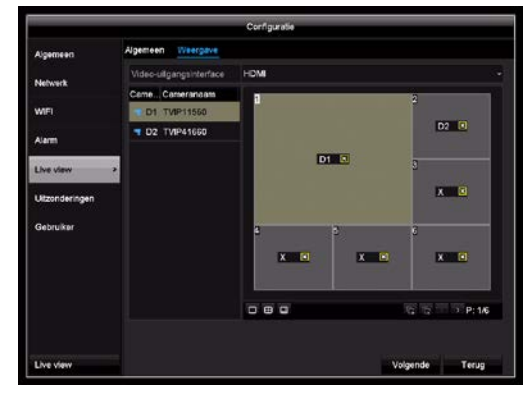

- 2. Selecteer de weergavemodus.
	- $-1x1$
	- $-2x2$
	- $-1+5$
- 3. Met de navigatietoetsen wijst u het gewenste camerasignaal toe aan het desbetreffende beeldschermkader.
- Instelling **X** betekent dat deze camera niet wordt weergegeven.
- 4. Klik op **Toepassen** om de instellingen op te slaan.

## **Afspelen in live-weergave**

### **Algemeen**

Er kan op drie verschillende manieren worden afgespeeld:

- via Gebeurtenis zoeken in het hoofdmenu,
- uit de live-weergave of
- via Protocol zoeken in het onderhoudsmenu.

#### **Aanwijzing** i

De toetsen 'vorig/volgend bestand/dag/gebeurtenis' hebben afhankelijk van de afspeelmodus de volgende functies:

### Normaal afspelen:

Bij het indrukken van één van de toetsen wordt het beeld van de vorige/volgende dag weergegeven.

### Gebeurtenis zoeken:

Bij het indrukken van één van de toetsen wordt het beeld van de vorige/volgende gebeurtenis weergegeven.

### Gegevensexport:

Bij het indrukken van één van de toetsen wordt het beeld van het vorige/volgende bestand weergegeven.

#### $\mathbf i$ Aanwiizing

Er kunnen maximaal 4 camerakanalen met 1080p of 6 camerakanalen met 720p tegelijk worden afgespeeld.

## **Het weergavescherm**

Het afspelen wordt via het bedieningspaneel bestuurd:

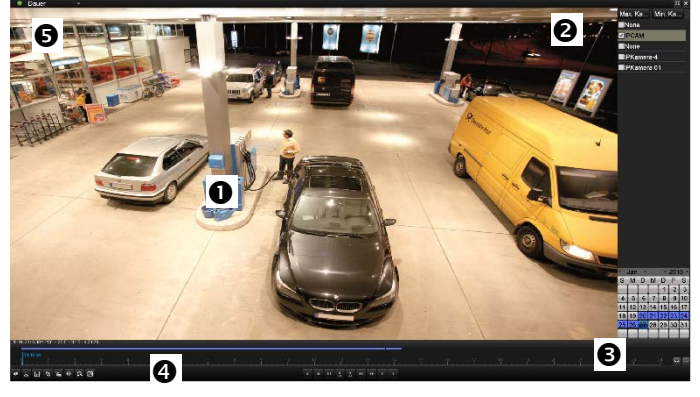

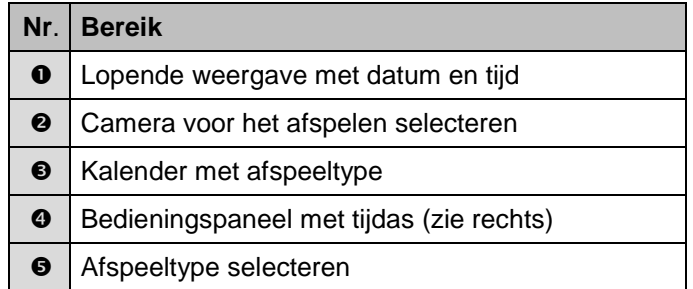

## **Besturing via bedieningspaneel**

Het bedieningspaneel (4) wordt gebruikt voor de besturing van de lopende weergave. De symbolen hebben de volgende betekenis:

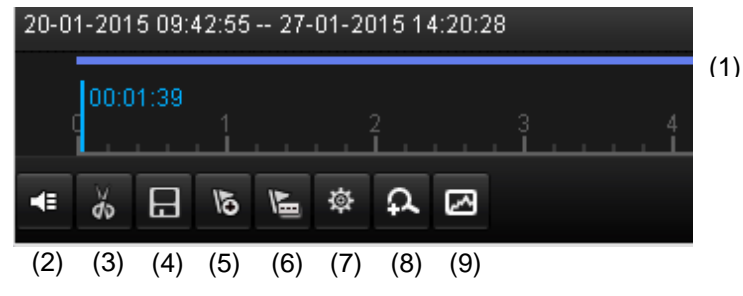

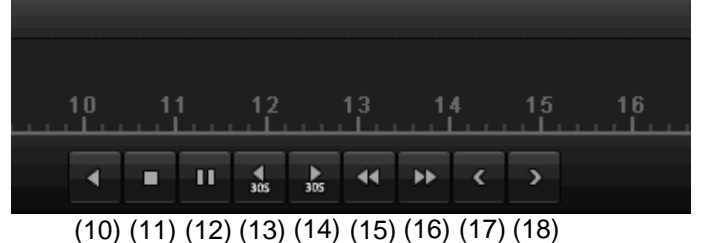

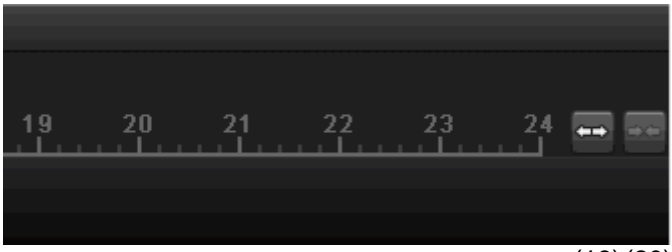

(19)(20)

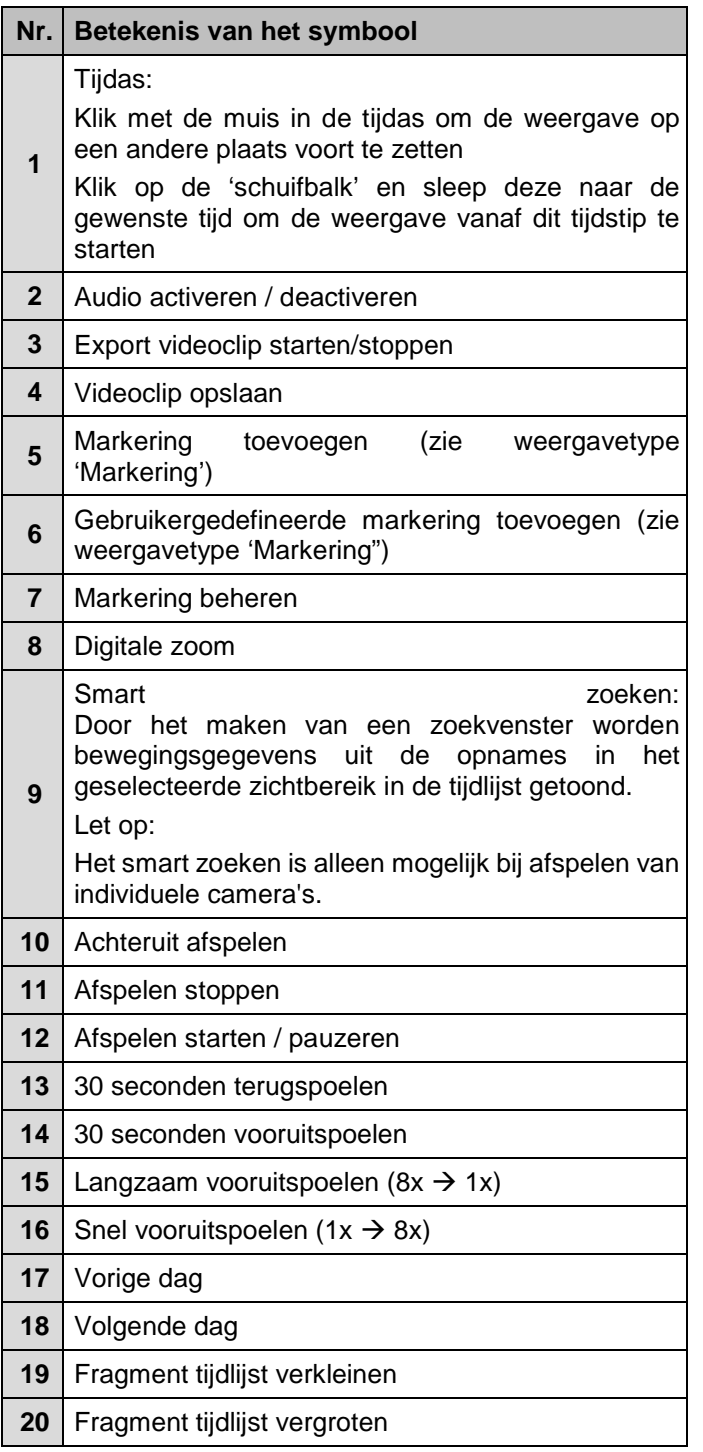

## **Afspeeltype selecteren**

Door selectie van het afspeeltype (5) kunnen verschillende soorten opnames en gebeurtenissen in de weergave worden weergegeven en gefilterd.

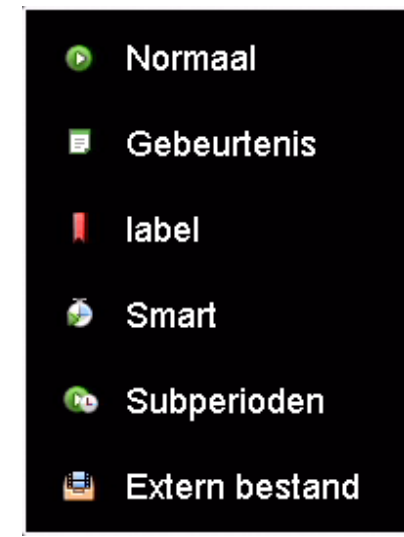

De volgende menu's zijn beschikbaar:

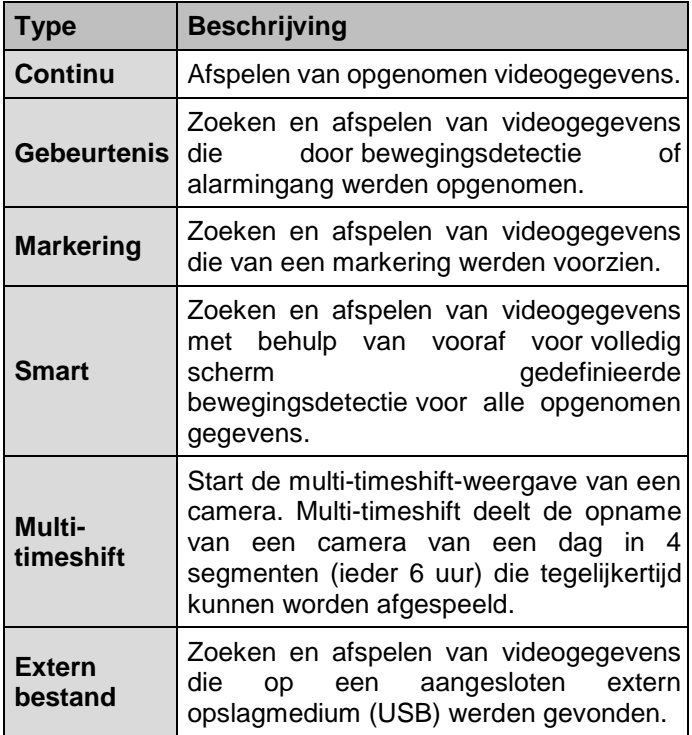

## **Apparaatmenu Menu-overzicht**

Het volgende menu-overzicht toont de belangrijkste menu's, waarmee het apparaat kan worden ingesteld en bestuurd.

Bovendien vindt u aan de rechterkant belangrijke informatie over het apparaat.

Klik op het gewenste menu om het te openen.

• Om het menu-overzicht te verlaten klikt u op Verlaten.

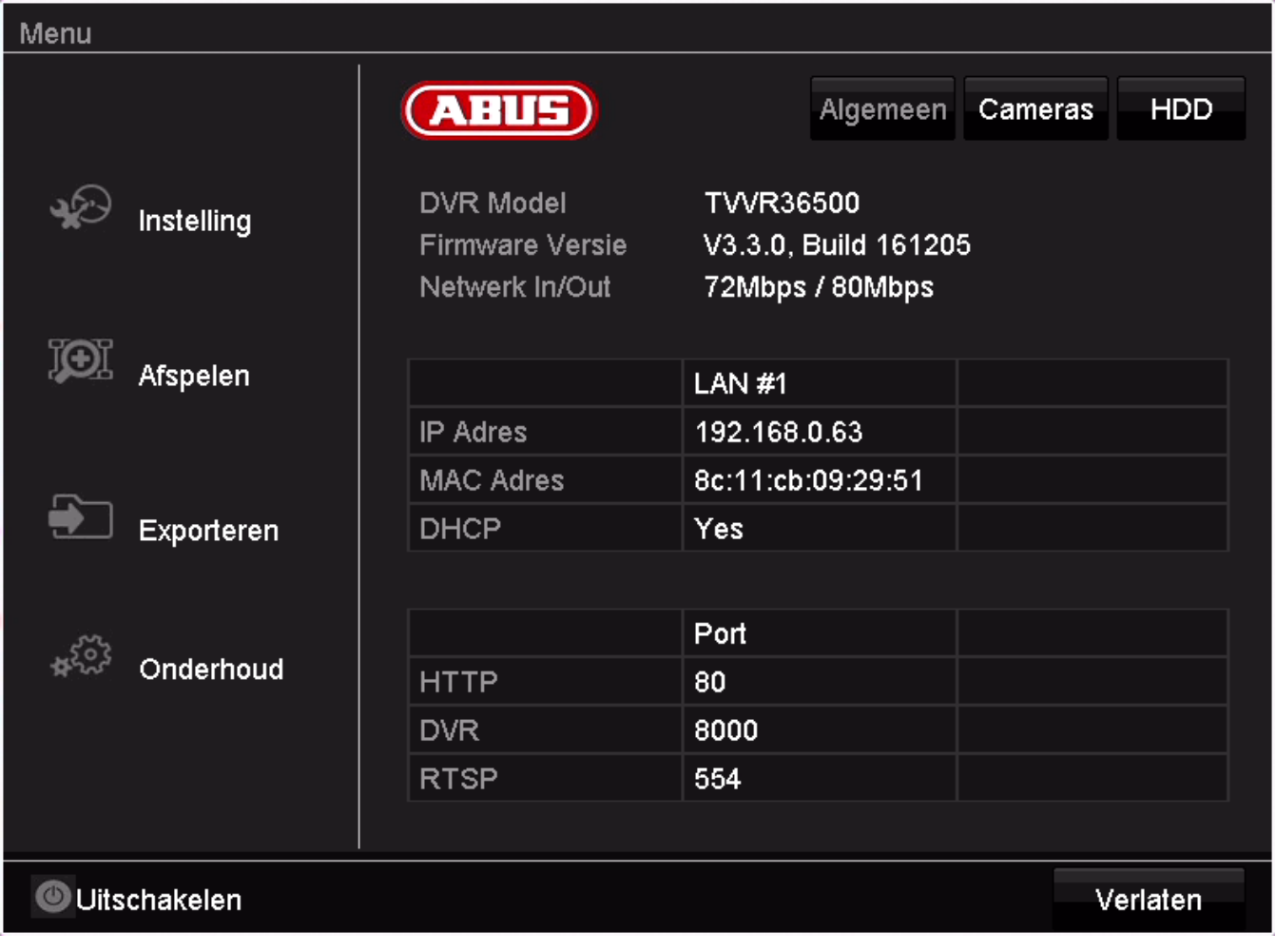

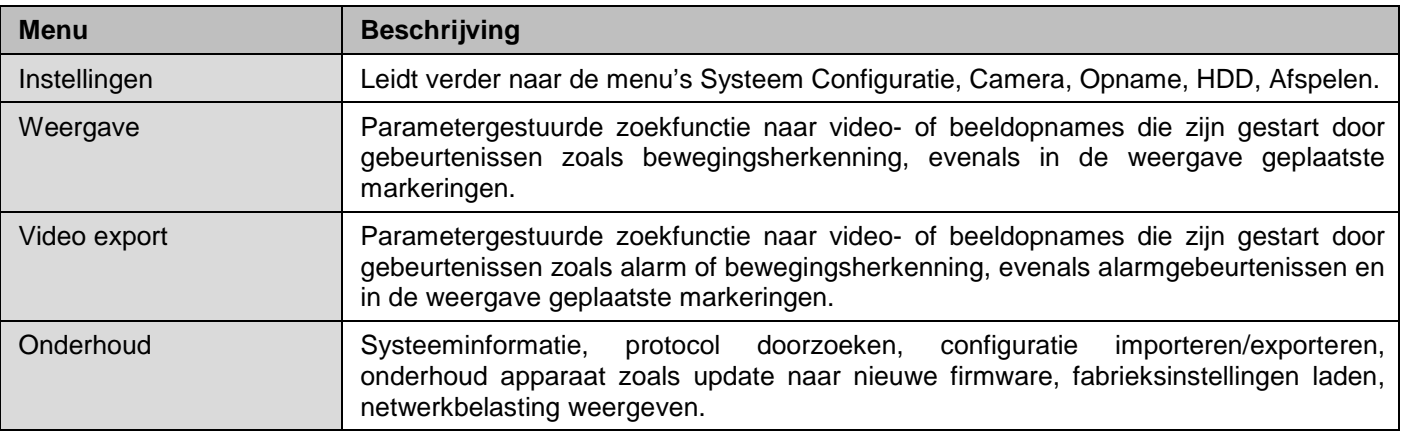

# **Instellingen**

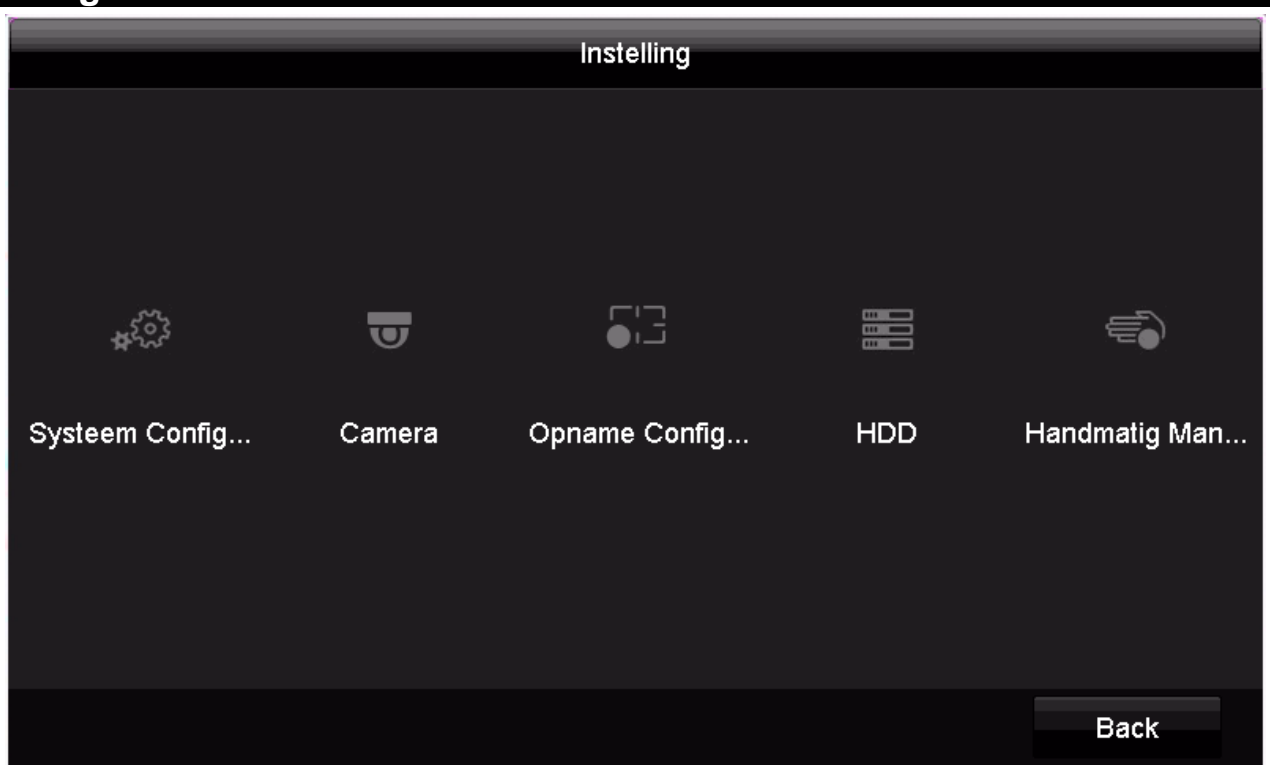

# **Menubeschrijving**

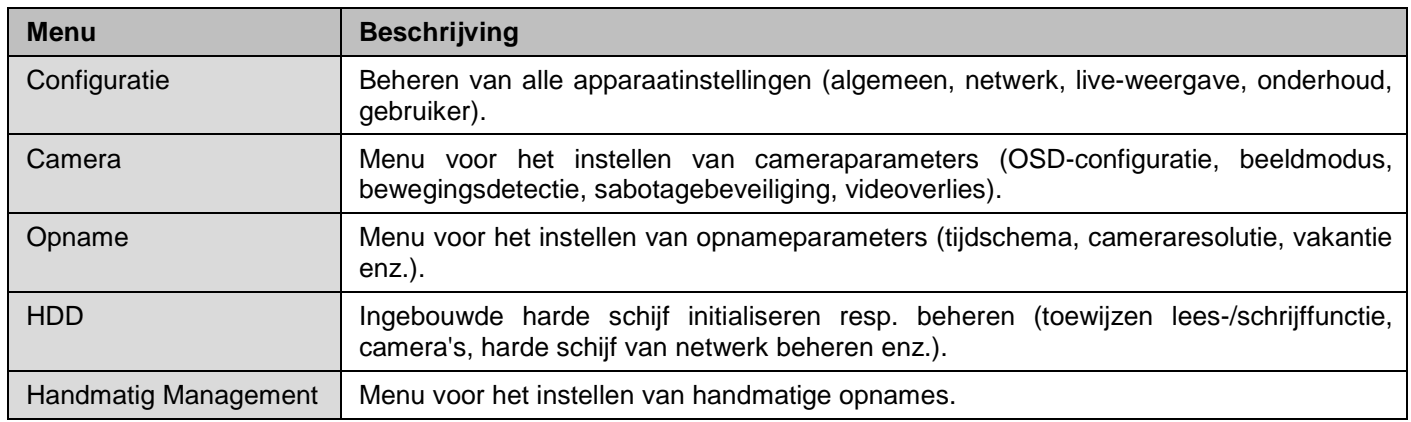

# **Configuratie**

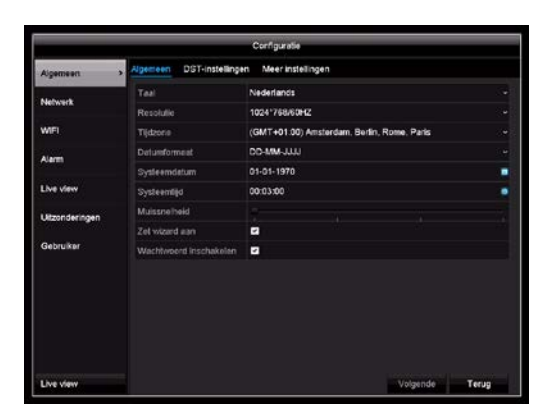

## i

**Aanwijzing**

In het menu Systeem Configuratie worden alle apparaatinstellingen beheerd.

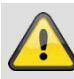

### **Waarschuwing**

Waarsunuwing<br>Controleer of datum en tijd correct zijn ingesteld. LET OP:

Wijziging achteraf kan tot gegevensverlies leiden! Zorg ervoor dat er op tijd een back-up van de gegevens wordt gemaakt.

## **Overzicht**

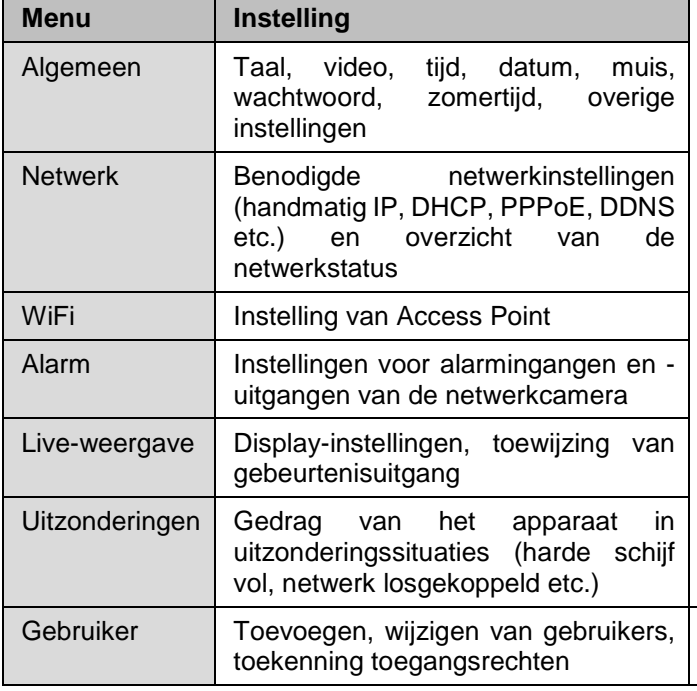

## **Algemene instellingen**

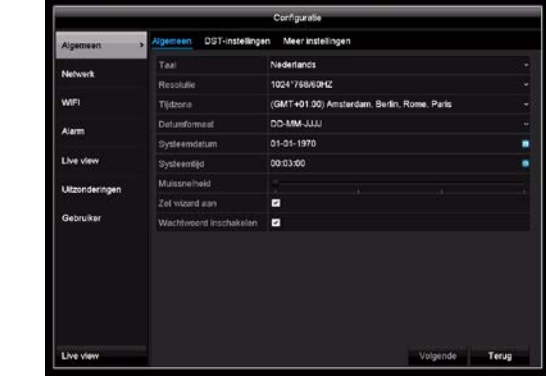

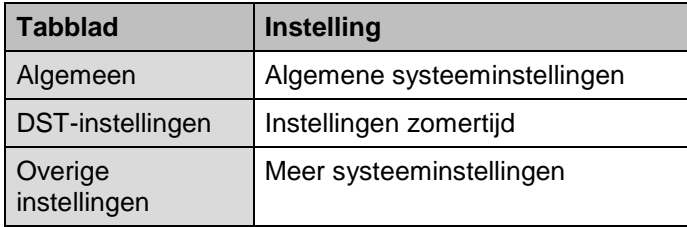

## **Tabblad Algemeen**

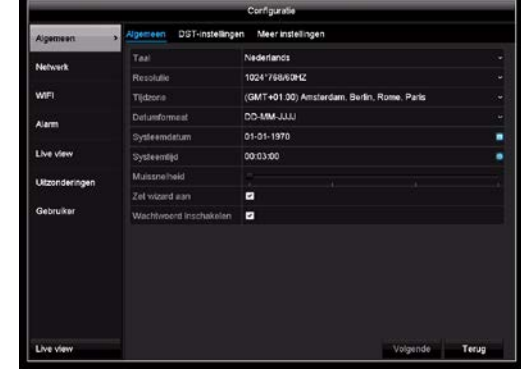

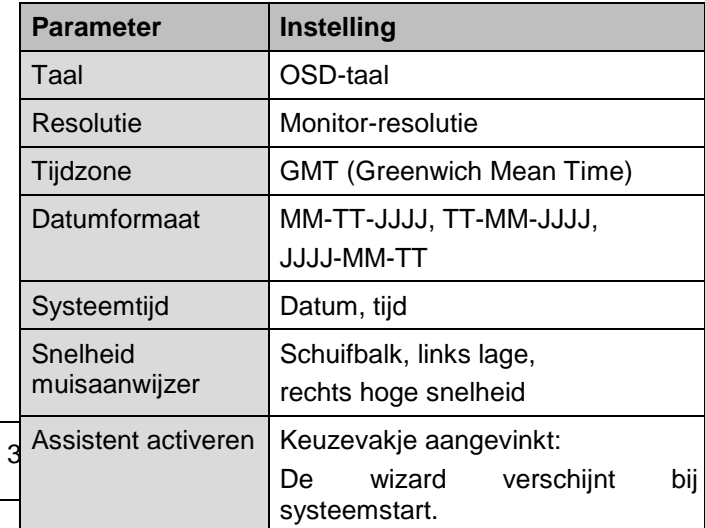

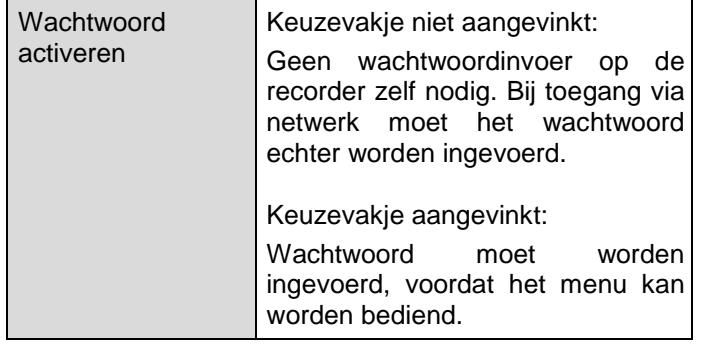

# **Tabblad DST-instellingen**

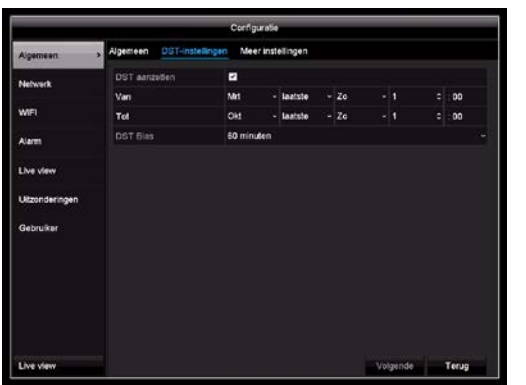

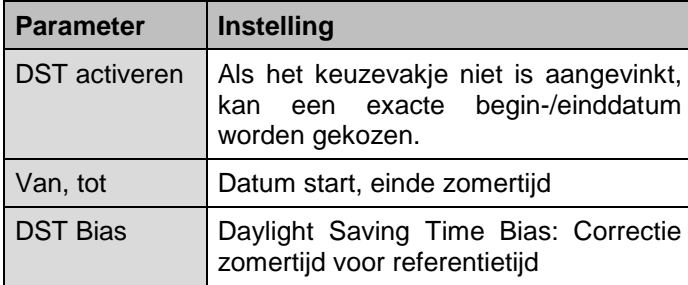

# **Tabblad Meer instellingen**

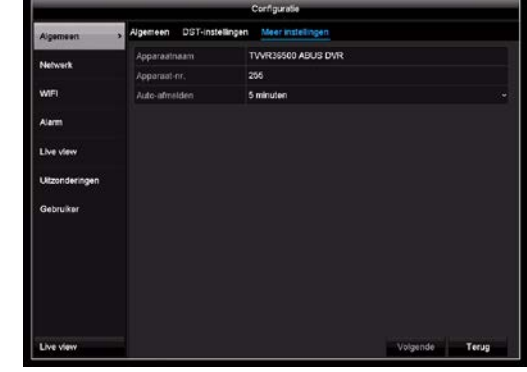

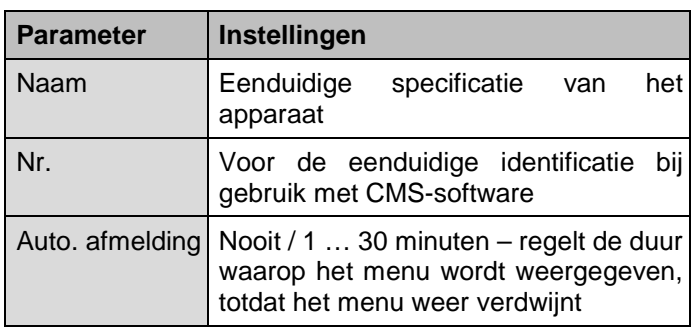

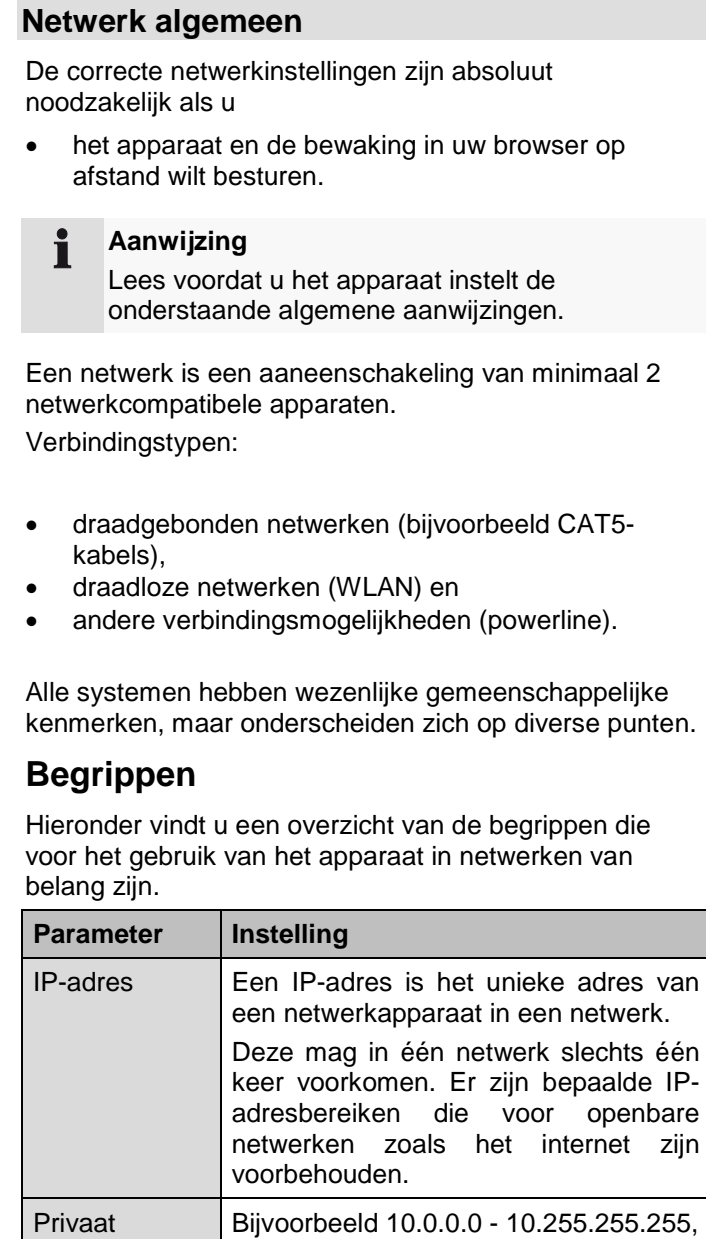

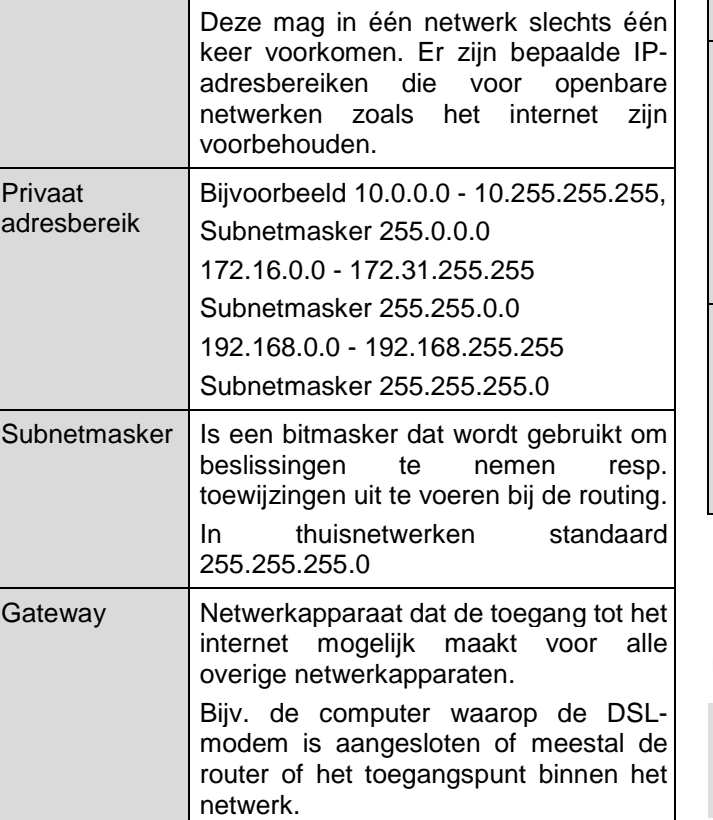

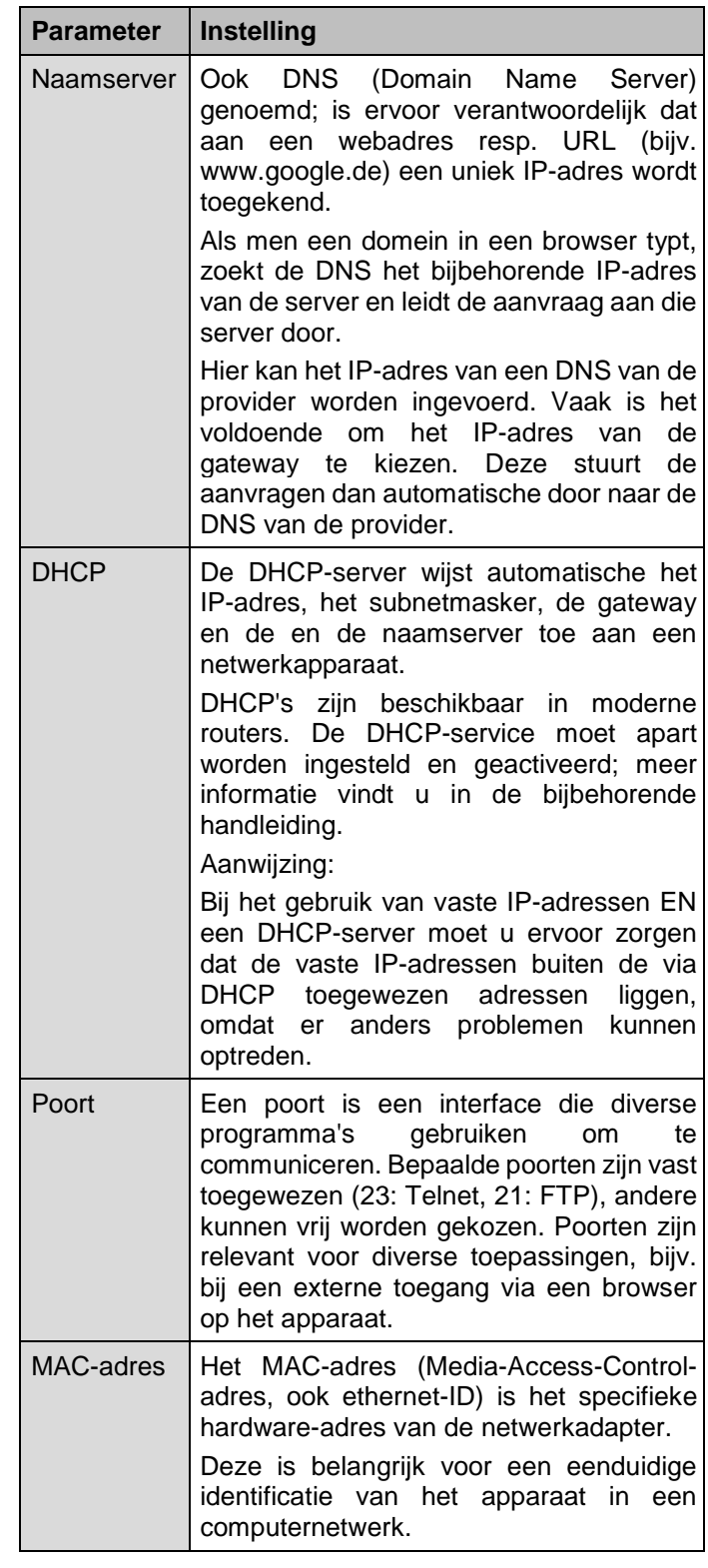

## **Netwerkopbouw**

Het apparaat moet via CAT5-kabels fysiek met het netwerk worden verbonden, zie aansluitingen pag. 10.

#### **Aanwijzing**  $\mathbf i$

Lees ook de handleidingen en aanwijzingen bij de netwerkapparaten.

Er kunnen meerdere switches/routers/toegangspunten met elkaar worden verbonden. Firewalls en andere beveiligingssoftware kunnen het netwerk beperken.

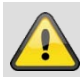

### **Waarschuwing**

Bij gebruik van een router zijn de netwerkclients en dus ook de recorder met het internet 'verbonden'. Dat geldt echter ook omgekeerd.

Neem altijd veiligheidsmaatregelen zoals het gebruik van een firewall, wachtwoord wijzigen, wijziging van de poort, om ongewenste toegang van buitenaf te voorkomen!

## **Netwerkconfiguratie**

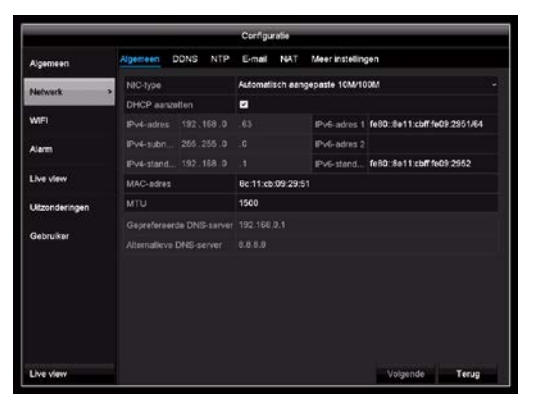

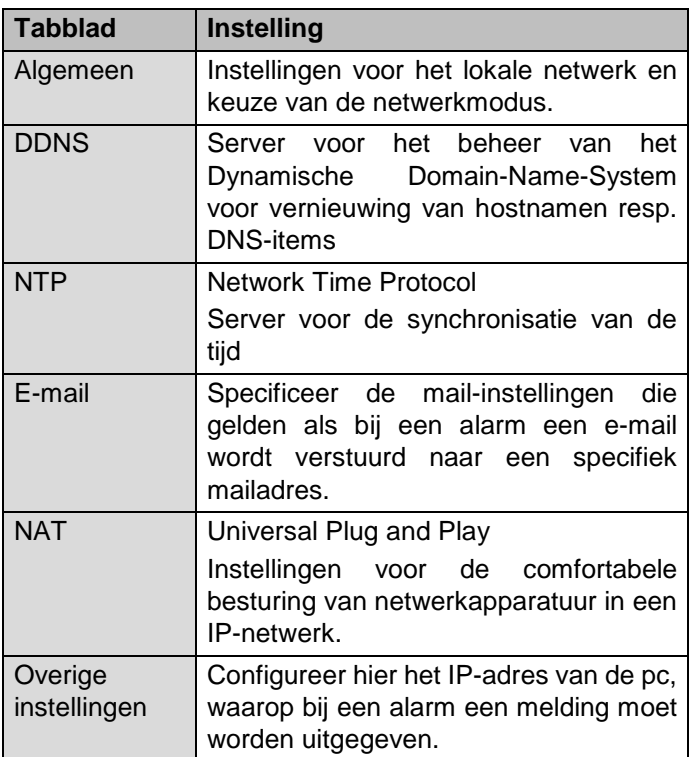

## **Tabblad Algemeen**

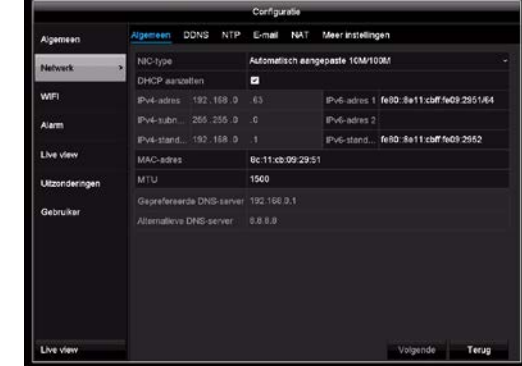

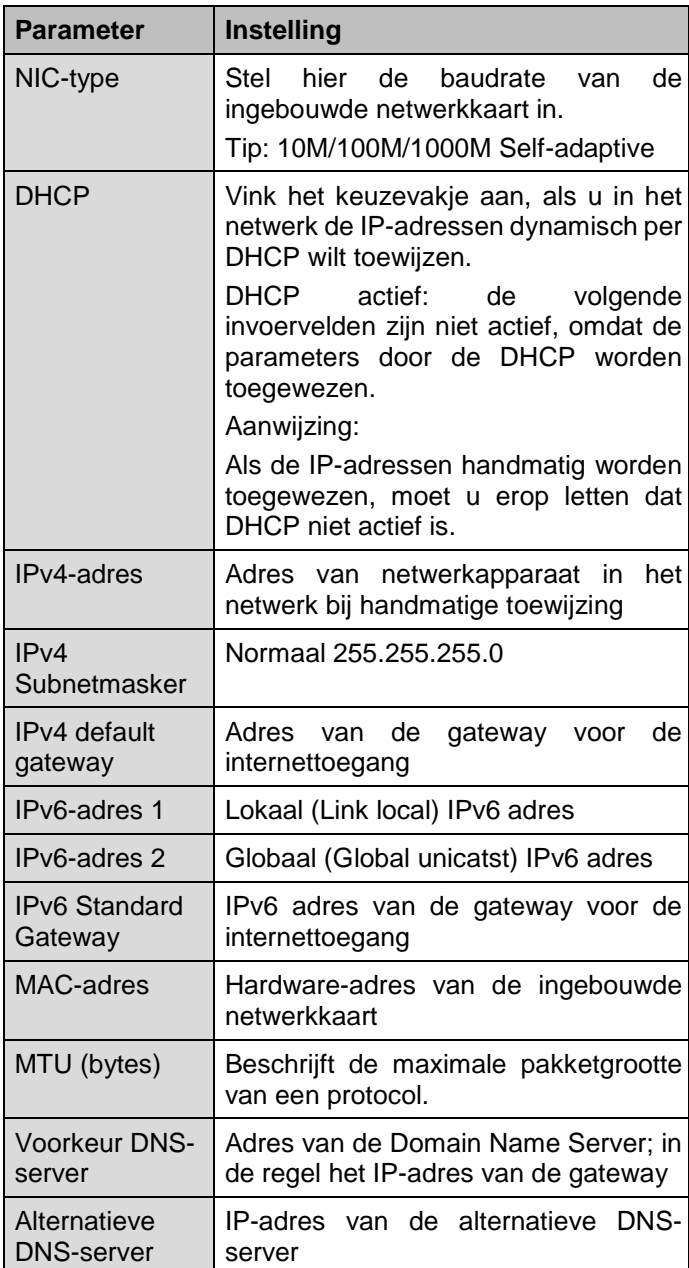

#### **Aanwijzing** i

Sommige van deze instellingen zijn niet selecteerbaar voor bepaalde modi.

## **Tabblad DDNS**

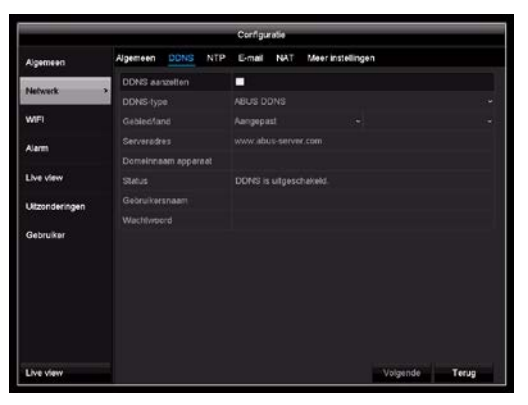

- 1. Om de ABUS DDNS-functie te kunnen gebruiken moet u eerst een account bij www.abus-server.com inrichten. Neem hiervoor de FAQ's op de website in acht.
- 2. Vink het keuzevakje 'DDNS activeren' aan en kies vervolgens het DDNS-type 'DynDNS' en voer in het veld 'Serveradres' het IP-adres [www.abus](http://www.abus-server.com/)[server.com](http://www.abus-server.com/) in.
- 3. Neem uw gegevens over met **Toepassen**. Het IPadres van uw internetverbinding wordt nu elke minuut op de server vernieuwd.

## **Tabblad NTP**

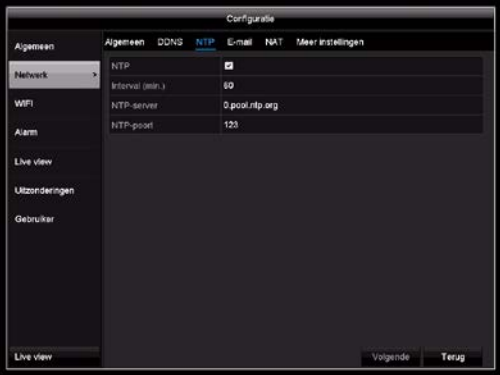

#### **Aanwijzing** i

De recorder kan de tijd met een externe server synchroniseren. Daarvoor zijn meerdere serveradressen op internet beschikbaar.

- 1. Vink het keuzevakje 'NTP' aan en geef aan na welke tijd de synchronisatie opnieuw moet worden uitgevoerd. Voer het IP-adres van de NTP-server en de NTP- poort in.
- 2. Neem uw gegevens over met **Toepassen**.

## **Tabblad E-mail**

Bij een alarm kan het apparaat een bericht per e-mail verzenden. Voer hier de e-mailconfiguratie in.

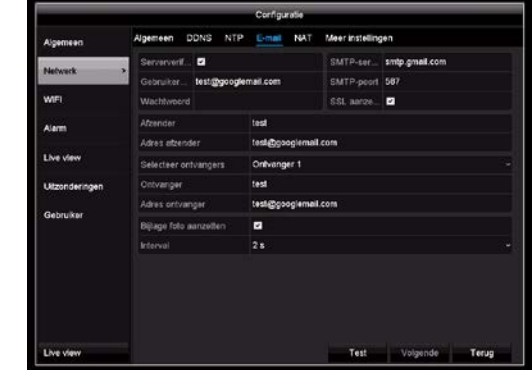

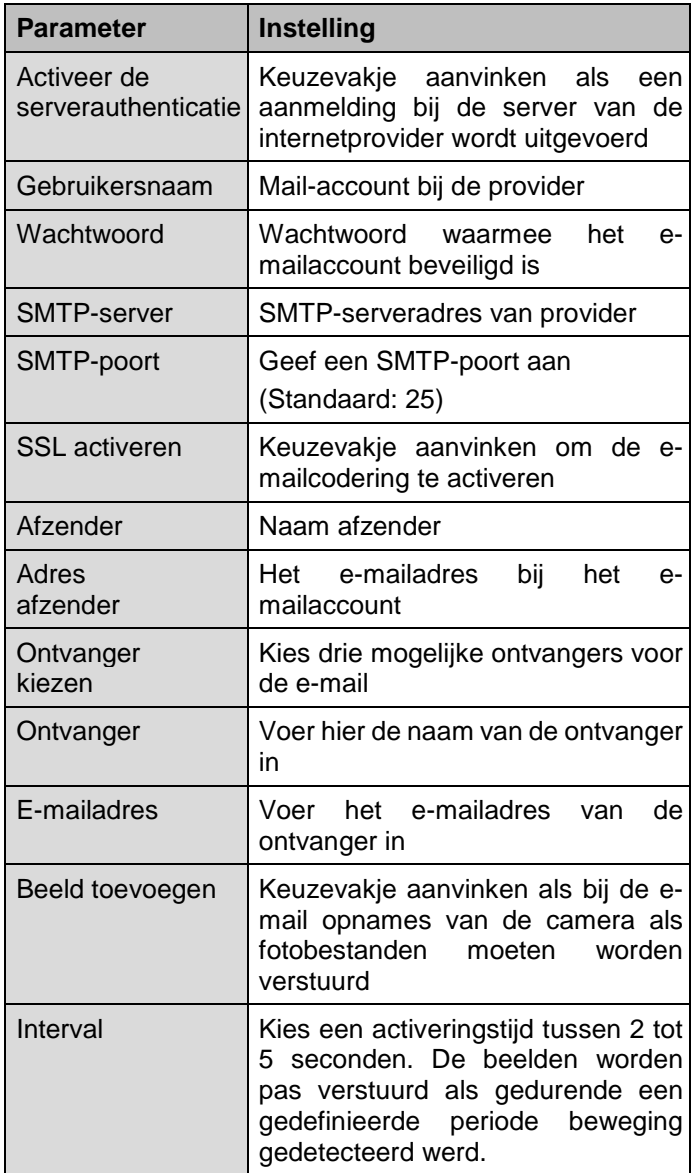

- 1. Voer de parameters voor de e-mailnotificatie in.
- 2. Klik daarna op **Test** om een testmail te versturen.
- 3. Als uw invoer correct is en u een bevestigingsmail heeft ontvangen, drukt u op **Toepassen**.

#### **Aanwijzing** i

Het apparaat stuurt een e-mail naar de ingestelde ontvanger.

Als deze e-mail niet aankomt bij de ontvanger, controleer dan de instellingen en corrigeer deze.

Controleer eventueel de junkmailinstellingen van uw mailclient.

#### **Aanwijzing** i

De toegangsgegevens en instellingen voor de SMTP-verzending krijgt u van uw e-mailprovider. E-mailproviders bieden gedeeltelijk alleen nog SSL-codering voor e-mailverzending aan. Deze recorder werd met volgende providers op SSLcompatibiliteit getest: GMX, Web.de, GMail.

## **Tabblad NAT**

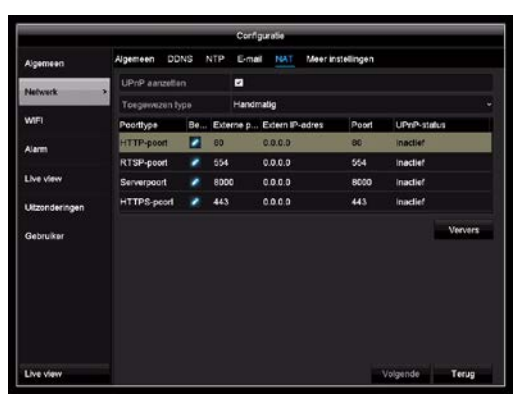

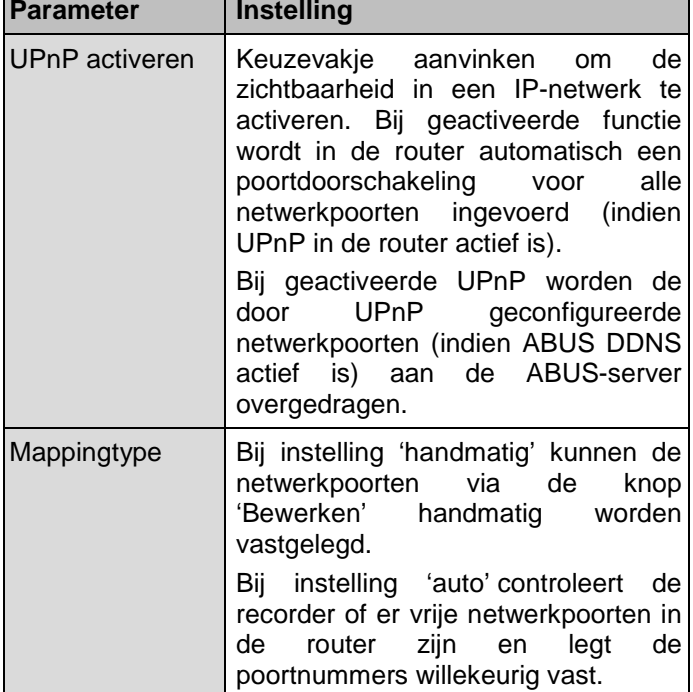

Bevestig de instellingen met een klik op **Toepassen** en verlaat het menu met **Terug**.

## **Tabblad Meer instellingen**

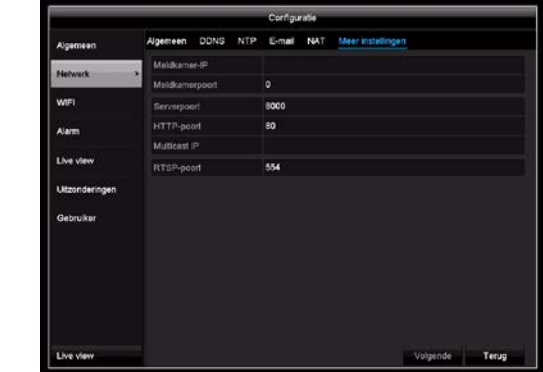

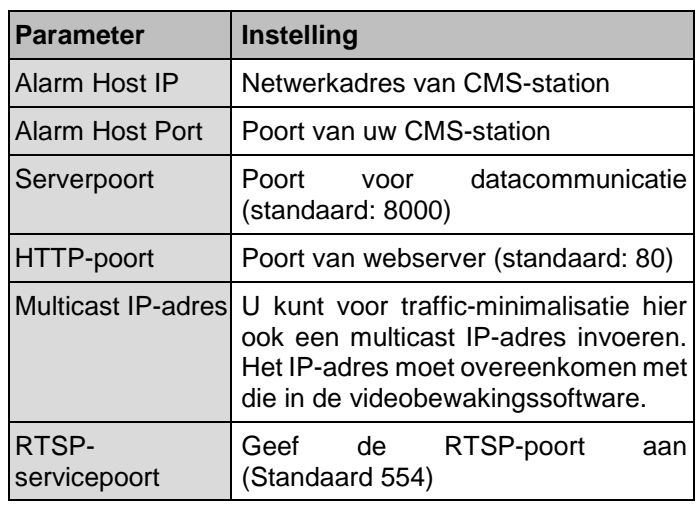

#### **Aanwijzing** i

Serverpoort 8000 en HTTP-poort 80 zijn de standaardpoorten voor remote clients resp. remote-toegang met internetbrowser.

**WiFi**

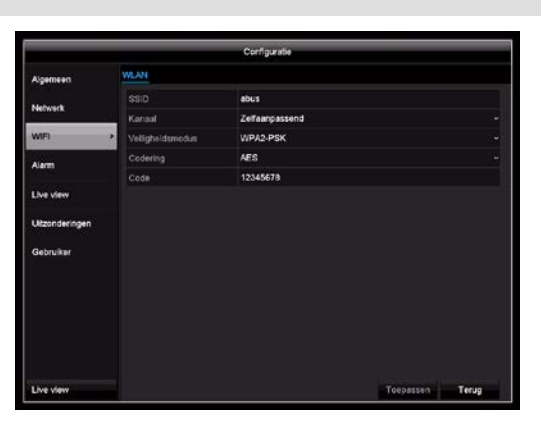

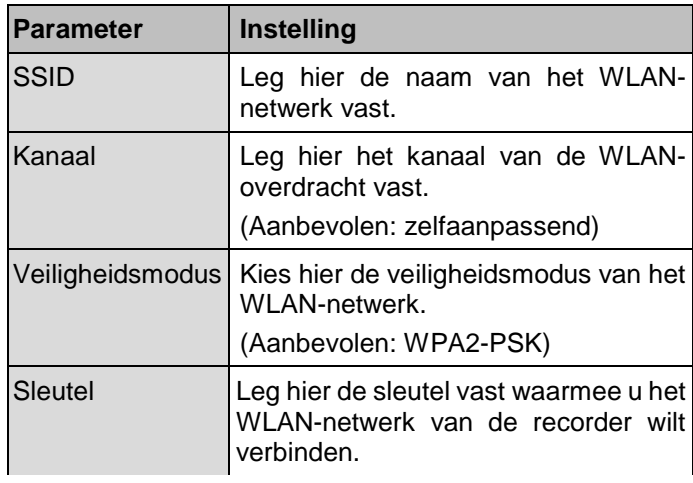

#### i **Aanwijzing**

Als er storingen ontstaan in uw WLAN-netwerk, controleert u welke WLAN-kanalen in uw omgeving het minst belast zijn en gebruikt u het minst belaste kanaal in de recorder.

## **Tabblad alarmingang**

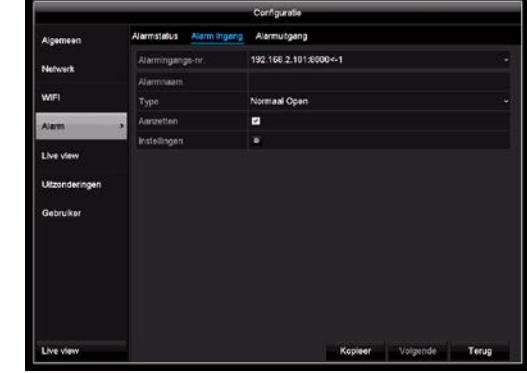

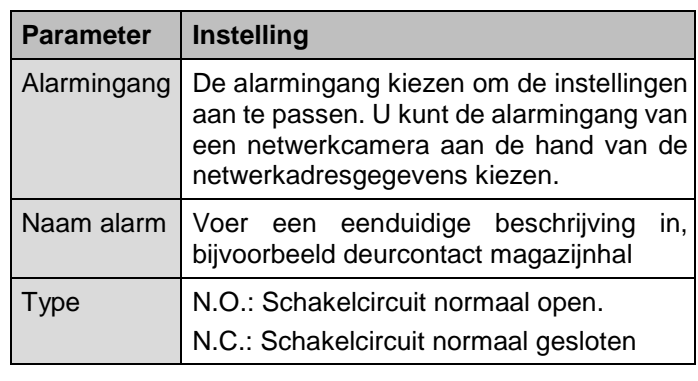

- Vink het keuzevakje bij 'Instellingen' aan om de alarmingang te activeren.
- Leg het gedrag van de recorder bij alarm vast onder **'Instellingen'**.
- Klik op **Kopiëren**, om deze instellingen voor andere camera's over te nemen.
- Bevestig de instellingen met een klik op **Toepassen** en verlaat het menu met **Terug**.

## **Alarm**

## **Tabblad Alarmstatus**

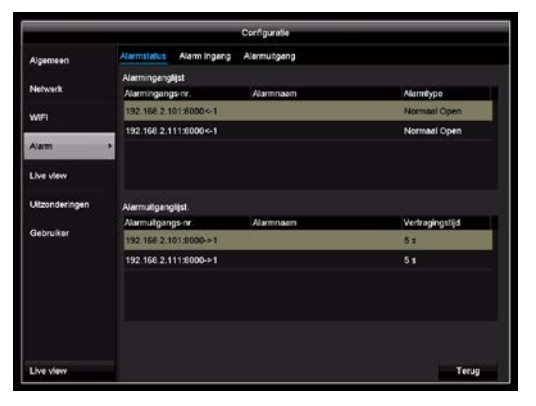

Hier ziet u een lijst met alle alarmin- en uitgangen en de actuele status.

## **Instellingen**

## **Tabblad Kanaal triggeren**

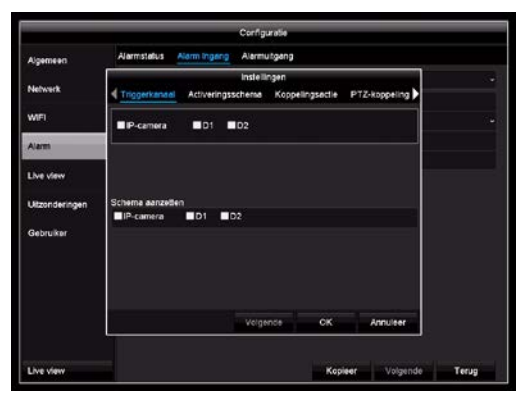

Selecteer door het aanvinken van het bijbehorende keuzevakje, welk camerakanaal in geval van alarm dient te worden geactiveerd.

### **Tabblad Tijdschema activeren**

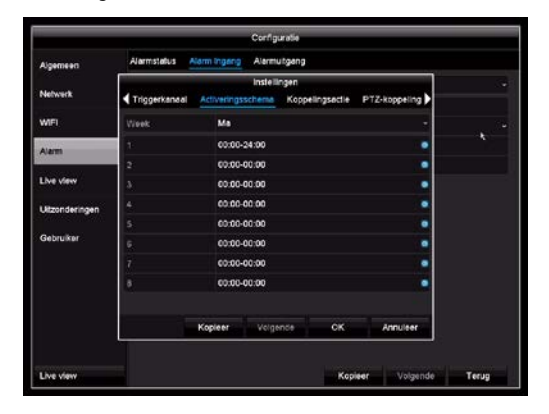

- Leg vast, op welke tijd het op het tabblad 'Reactie' te selecteren gedrag in geval van alarm geactiveerd dient te zijn.
- Klik op 'Kopiëren', om deze instellingen voor andere weekdagen of de hele week over te nemen.

## **Tabblad koppelingsactie**

Hier kunt u het gedrag van de recorder bij bewegingsdetectie configureren door het betreffende keuzevakje aan te klikken.

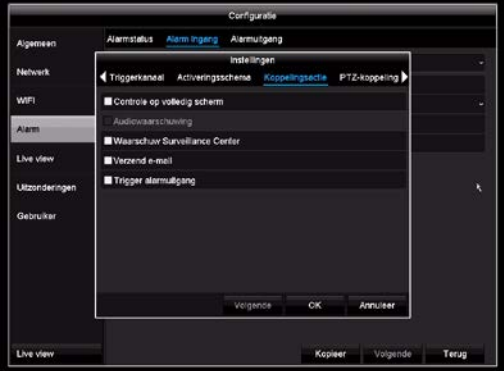

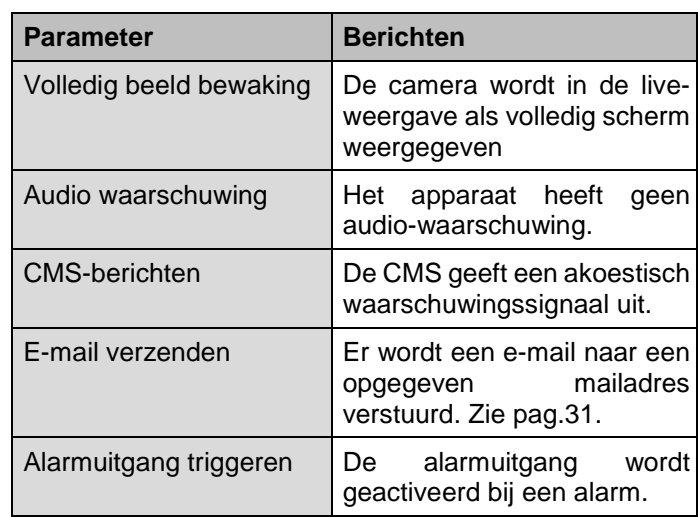

## **Tabblad PTZ**

Hier kunt u doelgericht PTZ-presets, touren of voorbeelden van een geprogrammeerde camera aansturen.

![](_page_33_Picture_180.jpeg)

![](_page_33_Picture_181.jpeg)

## **Tabblad Alarmuitgang**

![](_page_34_Picture_2.jpeg)

![](_page_34_Picture_211.jpeg)

- Vink het keuzevakje bij 'Instellingen' aan om de alarmuitgang te activeren.
- Leg het tijdschema voor de alarmuitgang van de recorder bij alarm vast onder '**Instellingen**'.

![](_page_34_Picture_6.jpeg)

- Klik op **Kopiëren**, om deze instellingen voor andere camera's over te nemen.
- Bevestig de instellingen met een klik op **Toepassen** en verlaat het menu met **Terug**

## **Uitzonderingen**

![](_page_34_Picture_212.jpeg)

Stel hier het gedrag van de recorder voor waarschuwingen en systeemgebeurtenissen in. Activeer hiervoor de instelling 'Gebeurtenisaanwijzing activeren'.

Voor de volgende fouttypes kunt u een waarschuwing activeren:

- **HDD** vol
- **HDD-fout**
- Netwerk gescheiden
- IP-conflict
- Illegaal aanmelden
- **•** Opnamefout

![](_page_34_Picture_213.jpeg)

### **Gebruiker**

![](_page_34_Picture_214.jpeg)

![](_page_34_Picture_22.jpeg)

**Waarschuwing**

Noteer de admin. Standaard ingesteld is

'**1 2 3 4 5**'.

In het gebruikersbeheer kunt u nieuwe gebruikers toevoegen, verwijderen of bestaande instellingen wijzigen.

1. Om een nieuwe gebruiker toe te voegen, kiest u **"Toevoegen"**.

![](_page_35_Picture_5.jpeg)

![](_page_35_Picture_300.jpeg)

- 2. Voer de naam en het wachtwoord in en bevestig het ingevoerde wachtwoord in het veld eronder.
- 3. Kies het niveau en voer het MAC-adres in.
- 4. Bevestig de instellingen met een klik op **OK**.

![](_page_35_Picture_10.jpeg)

#### **Waarschuwing**

Raadpleeg de onderstaande aanwijzingen over het toewijzen van toegangsrechten.

### **Rechten instellen**

Stuur de toegangsrechten van de gebruikers door op het 'Recht'-symbool te klikken. Er kunnen alleen toegangsgegevens van handmatig toegevoegde gebruikers worden gewijzigd:

![](_page_35_Picture_15.jpeg)

#### $\mathbf i$ Aanwijzing

De gebruiker kan lokaal, d.w.z. op het apparaat instellingen of parameters aanpassen.

De gebruiker kan/mag via de netwerkverbinding toegang verkrijgen tot het apparaat.

Op het tabblad Camera worden de toegangsrechten op individuele camera's (via netwerk of lokaal) ingesteld.

![](_page_35_Picture_301.jpeg)

# **Camera**

### **Camera**

![](_page_36_Picture_3.jpeg)

Hier krijgt u een overzicht van alle op dat moment in het netwerk gevonden camera's en een statusindicatie van de reeds opgenomen camera's.

## **Tabblad IP-camera**

![](_page_36_Picture_269.jpeg)

Klik op **Vernieuwen** om de camera's in uw netwerk weer te geven.

Klik op **Update** om de update van de firmware te starten. (opslagmedium met firmware nodig)

Kies **Wissen** om de geselecteerde toegevoegde camera's te wissen.

Klik op **Alles toevoegen** om alle weergegeven camera's toe te voegen. Houd er rekening mee dat maximaal 6 camera's kunnen worden toegevoegd.

Kies **Gebruikersgedefinieerd** om een camera met de hand toe te voegen.

## **Gebruikersgedefinieerd toevoegen**

Hier kunt u netwerkcamera's handmatig door het invoeren van IP-adres, protocol en het aangeven van de poort en de gebruikersnaam toevoegen.

![](_page_36_Picture_270.jpeg)

Klik op **Zoeken** om de apparatenlijst te vernieuwen.

Kies een camera uit de lijst en vul indien nodig de bijbehorende parameters aan of wijzig deze:

![](_page_36_Picture_271.jpeg)

## **Camera**

## **WPS**

Met behulp van WPS kunt u eenvoudig en snel de WLAN-verbinding tussen uw camera en de recorder opbouwen.

- 1. Druk op WPS
- 2. Er verschijnt een menu met nadere instructies

![](_page_37_Picture_5.jpeg)

- 3. Druk 10 seconden op de WPS-knop van uw camera
- 4. Wacht tot de timer in de WPS-toets afgelopen is.
- 5. Wacht 2 minuten totdat de camera een verbinding met de recorder heeft opgebouwd.
- 6. Klik op Vernieuwen en verbind de camera handmatig of met het snel toevoegen toe.

#### **Waarschuwing**

Start een verdere WPS-configuratie voor de volgende camera pas als de timer van de vorige WPS-configuratie is afgelopen.

## **Tabblad IP-camera import / export**

Hier kunt u alle camera-instellingen en geprogrammeerde cameralijsten naar een extern opslagmedium exporteren of van een extern opslagmedium importeren.

![](_page_37_Picture_14.jpeg)

Klik op **Import** om een cameralijst van een opslagmedium te importeren.

Klik op **Video export** om een lijst met alle opgeslagen camera's naar een extern opslagmedium te exporteren.

#### **OSD**

![](_page_37_Picture_18.jpeg)

Kies bij 'Camera' het te bewerken camerakanaal.

![](_page_37_Picture_220.jpeg)

## **Beeld**

![](_page_38_Picture_2.jpeg)

Kies bij "Camera' het camerakanaal dat moet worden bewerkt en pas de beeldinstellingen aan de lichtomstandigheden aan.

### **PTZ**

![](_page_38_Picture_5.jpeg)

![](_page_38_Picture_244.jpeg)

#### $\mathbf i$ **Aanwijzing**

De instellingen zijn alleen relevant voor camera's met externe PTZ-besturing.

Tours, voorbeelden lineair aftasten zijn bij de camera's TVIP21560 en TVIP41660 niet beschikbaar

## **Beweging**

![](_page_38_Picture_11.jpeg)

De bewegingsdetectie wordt uitsluitend via de door de camera bepaalde bewegingsinformatie op de recorder verwerkt. Hiertoe start de recorder automatisch een standaardinstelling voor de bewegingsdetectie, direct in de webinterface van de netwerkcamera, bij het aansluiten van een camera in het systeem. Deze instellingen moeten daarom handmatig in de webinterface van de camera aan de actuele situatie worden aangepast.

Ga als volgt te werk om een bewegingsdetectie in te stellen:

- 1. Kies bij 'Camera' het te bewerken camerakanaal.
- 2. Zet een haakje bij Bewegingsdetectie activeren en leg optioneel verdere parameters vast onder **Instelling**.
- 3. Open op een pc de webinterface van de geselecteerde camera en voer de gedetailleerde instelling voor bewegingsmasker, drempelwaarde en gevoeligheid in.
- 4. Herhaal de procedure voor verdere camera's
- 5. Druk op **Toepassen** om de instellingen op te slaan.
- 6. Als een bewegingsgestuurde opname moet plaatsvinden, wisselt u daarna naar het menupunt **Opname** en kies onder **Tijdschema** de benodigde camera's. Programmeer hier het tijdschema met de gebeurtenis **Beweging** om een bewegingsgestuurde opname te programmeren.
- 7. Druk op **Toepassen** om de instellingen op te slaan.

## **Instellingen**

## **Tabblad Kanaal triggeren**

![](_page_39_Picture_3.jpeg)

Selecteer één of meerdere camerakanalen die bij een alarm een reactie moeten uitvoeren.

Bevestig de instellingen met een klik op **Toepassen** en verlaat het menu met **OK.**

## **Tabblad Tijdschema activeren**

Stel hier in op welke tijden de op tabblad **Reactie** ingestelde reacties dienen te activeren.

![](_page_39_Picture_8.jpeg)

1. Selecteer de dag en voer het tijdschema in.

#### i **Aanwijzing**

U kunt maximaal 8 tijdrasters definiëren, steeds van 00:00 tot 00:00, de tijden van de individuele rasters mogen elkaar niet overlappen.

2. Kies bij **Kopiëren** of de instelling voor alle dagen van de week en de vakantie-instellingen moeten worden overgenomen.

#### **Aanwijzing** i

Om met behulp van de bewegingsdetectie op te nemen, moet u het tijdschema onder **Opname** instellen.

#### **Aanwijzing**  $\mathbf i$

De gevoeligheidsinstellingen voor de bewegingsdetectie moet op de webinterface van de camera worden ingesteld.

3. Bevestig de instellingen met een klik op **Toepassen** en verlaat het menu met **OK.**

## **Tabblad Koppelingsactie**

Hier kunt u het gedrag van de recorder bij bewegingsdetectie configureren door het betreffende keuzevakje aan te klikken.

![](_page_39_Picture_205.jpeg)

![](_page_39_Picture_206.jpeg)

## **Privé-zone**

![](_page_40_Picture_2.jpeg)

Kies bij 'Camera' het te bewerken camerakanaal.

Sleep met behulp van de muis een van de 4 privézones over het beeld en druk op 'Toepassen'. De gemarkeerde alarmzones worden op de camerabeelden als zwart vlak in de live-weergave en opnames weergegeven.

## **Sabotagebeveiliging**

![](_page_40_Picture_6.jpeg)

Kies bij 'Camera' het te bewerken camerakanaal.

De sabotagebeveiliging alarmeert u als de camera afgedekt wordt.

Vink **Sabotagebeveiliging activeren** aan en leg optioneel meer parameters vast onder **Instelling**.

## **Instellingen**

## **Tabblad Tijdschema activeren**

![](_page_40_Picture_12.jpeg)

Stel hier in op welke tijden de op tabblad

**Koppelingsactie** ingestelde reacties dienen te activeren.

1. Selecteer de dag en voer het tijdschema in.

#### **Aanwijzing** i

U kunt maximaal 8 tijdrasters definiëren, steeds van 00:00 tot 00:00, de tijden van de individuele rasters mogen elkaar niet overlappen.

- 2. Kies bij **Kopiëren** of de instelling voor alle dagen van de week en de vakantie-instellingen moeten worden overgenomen.
- 3. Bevestig de instellingen met een klik op **Toepassen** en verlaat het menu met **OK.**

## **Tabblad Koppelingsactie**

Hier kunt u het gedrag van de recorder bij een gebeurtenis (bijv. beweging herkend) configureren door het betreffende keuzevakje aan te klikken.

![](_page_40_Picture_203.jpeg)

![](_page_40_Picture_204.jpeg)

## **Camera**

## **Videoverlies**

![](_page_41_Picture_2.jpeg)

Kies bij 'Camera' het te bewerken camerakanaal.

Plaats een haakje bij **Alarm voor videoverlies activeren** en leg optioneel meer parameters vast onder **Instelling**.

## **Tabblad Tijdschema activeren**

Stel hier in op welke tijden de op tabblad **Koppelingsactie** ingestelde reacties dienen te activeren.

![](_page_41_Picture_7.jpeg)

4. Selecteer de dag en voer het tijdschema in.

#### **Aanwijzing** i

U kunt maximaal 8 tijdrasters definiëren, steeds van 00:00 tot 00:00, de tijden van de individuele rasters mogen elkaar niet overlappen.

- 5. Kies bij **Kopiëren** of de instelling voor alle dagen van de week en de vakantie-instellingen moeten worden overgenomen.
- 6. Bevestig de instellingen met een klik op **Toepassen** en verlaat het menu met **OK.**

## **Tabblad Koppelingsactie**

Hier kunt u het gedrag van de recorder bij een gebeurtenis (bijv. beweging herkend) configureren door het betreffende keuzevakje aan te klikken.

![](_page_41_Picture_169.jpeg)

![](_page_41_Picture_170.jpeg)

## **Opname**

### **Tijdschema**

Open het hoofdmenu en klik op Opname. Er zijn twee soorten programmering en gegevensopname beschikbaar:

![](_page_42_Picture_305.jpeg)

## **Tabblad Opname**

Door middel van het tijdschema worden de opnametijden resp. 'triggers' (opnametype) voor de camera's ingesteld.

#### **Aanwijzing** i

Aangezien de instellingen voor de tabbladen Opname en Direct beeld niet van elkaar verschillen, worden ze maar één keer beschreven.

![](_page_42_Picture_306.jpeg)

In de OSD ziet u van links naar rechts de uren van de betreffende dag (die van boven naar onderen gerangschikt zijn). Rechts van de weergave ziet u de legenda van de kleuren, dat wil zeggen in het ingestelde tijdschema worden de

opnameperioden in de kleur van de betreffende 'triggers' dus opnametypen weergegeven.

![](_page_42_Picture_307.jpeg)

- Selecteer de camera en klik op het keuzevakje **Tijdschema activeren.**
- Klik op een **trigger** en markeer de tijdvensters in het tijdschema met de muis. Hierbij kunt u met de muis over de gewenste periode slepen

Of klik op **Bewerken** om het type en de duur van het tijdschema op de minuut precies te programmeren.

![](_page_42_Picture_308.jpeg)

- 1. Geef in het keuzemenu bij 'tijdschema' de dag aan die u wilt instellen.
- 2. Activeer/deactiveer 'volledige dag'. Wanneer Volledige dag actief is, kunnen er geen afgebakende tijden worden ingevoerd, de instelling geldt dan voor de hele dag.
- 3. Als u tijdafhankelijke instellingen wilt instellen, deactiveert u 'Volledige dag'.

#### **Toepassingsvoorbeeld**

Er moet van 11:00 - 07:00 worden opgenomen. Hiervoor moeten 2 tijdzones worden ingesteld:

- 1. 11:00 24:00
- 2. 00:00 07:00
- 4. Voer in het drop-down menu 'Type' het soort opname in:
	- **Continu**
	- **Beweging**
	- Alarm
	- **Beweging of alarm**
	- Beweging en alarm

#### **Aanwijzing** i

Met 'Duur' definieert u het tijdvenster waarin wordt opgenomen.

De andere 'trigger' zoals bewegingsdetectie schakelt alleen bij het intreden van deze 'trigger' de opname in.

- 5. U kunt bij de tijdsafhankelijk instelling maximaal 8 tijdrasters definiëren, steeds van 00:00 tot 00:00, de tijden van de individuele rasters mogen elkaar niet overlappen.
- 6. Via **Kopiëren** kunt u deze instelling voor andere dagen of de volledige week overnemen.

Sluit uw instellingen in het opnamescherm af met **Toepassen** en daarna **OK**.

### **Parameter**

Met 'Codering" worden de kwaliteitsinstellingen van de individuele videostream op de recorder ingesteld.

![](_page_43_Picture_263.jpeg)

#### **Aanwijzing** i

Als de detail-instellingen voor triggering en bitrate niet kunnen worden gewijzigd, dan ondersteunt de huidige recorder-firmware deze functie niet.

Er zijn drie soorten programmering beschikbaar:

![](_page_43_Picture_264.jpeg)

## **Tabblad Opname**

![](_page_43_Picture_265.jpeg)

![](_page_43_Picture_266.jpeg)

### **Overige instellingen**

![](_page_43_Picture_267.jpeg)

## **Tabblad Substream**

![](_page_44_Picture_1.jpeg)

De volgende parameters kunnen worden ingesteld:

![](_page_44_Picture_196.jpeg)

Bevestig de instellingen met een klik op **Toepassen** en verlaat het menu met **Terug**.

## **Geavanceerde instelling**

![](_page_44_Picture_6.jpeg)

Overschrijven Leg vast of bij een volle harde schijf oudere opnames moeten worden overschreven.

### **Vakantie**

![](_page_44_Picture_10.jpeg)

In dit submenu kunnen 32 verschillende opnameinstellingen voor vakantie of feestdagen worden uitgevoerd.

![](_page_44_Picture_197.jpeg)

Om deze instellingen uit te voeren, klikt u op het 'bewerken'-symbool.

![](_page_44_Figure_14.jpeg)

Bevestig uw instellingen met **Toepassen** en **OK.**

## **HDD**

### **Harde schijven**

#### **Aanwijzing** i

Het apparaat kan een 2,5 inch SATA harde schijf beheren.

Voordat u met het apparaat opnames kunt maken moet de ingebouwde harde schijf 'geïnitialiseerd' worden. Pas dan herkent het apparaat de harde schiif.

#### **Waarschuwing**

Alle gegevens van een harde schijf worden bij het initialiseren gewist!

Zorg ervoor dat er op tijd een back-up van de gegevens wordt gemaakt.

## **Harde schijf inbouwen**

![](_page_45_Picture_11.jpeg)

#### **Waarschuwing**

Schakel het apparaat uit en koppel het los van het stroomnet!

Let op de vereiste aarding, om statische ontlading te voorkomen.

- 1. Installeer een harde schijf, zie aparte beknopte handleiding.
- 2. Open de onderste klep van de recorder
- 3. Schuif de harde schijf in de daarvoor bestemde sleuf
- 4. Controleer of de harde schijf correct op de connector van de recorder zit.
- 5. Sluit de behuizing.

## **Algemeen**

![](_page_45_Picture_21.jpeg)

![](_page_45_Picture_252.jpeg)

### **Harde schijf initialiseren**

- 1. Selecteer de harde schijf door het keuzevakje aan te vinken.
- 2. Start het proces door op **Init.** te klikken.
- 3. Bevestig de veiligheidsvraag met **OK**.
- 4. De statusbalk geeft de voortgang van de initialisatie aan.
- 5. Na afloop van het proces verschijnt de harde schijf.

### **Netwerkstation toevoegen**

Er kunnen verdere opslagmedia voor het opslaan via het netwerk toegevoegd worden.

![](_page_46_Picture_2.jpeg)

i

### **Waarschuwing**

Zorg er bij gebruik van netwerkstations voor dat uw netwerk voldoende bemeten is.

### **Aanwijzing**

De afspeelsnelheid van opgenomen gegevens op netwerkstations kan lager zijn dan op de interne harde schijven.

Klik op **Toevoegen** om een netwerkstation toe te voegen.

![](_page_46_Picture_8.jpeg)

![](_page_46_Picture_278.jpeg)

Klik op **Zoeken** om het netwerkgeheugen te vinden en daarna op **OK** om het netwerkstation toe te voegen.

Het netwerkstation moet vóór gebruik worden geïnitialiseerd.

### **Geavanceerde instellingen**

Hier kunt u de instellingen voor de geheugenmodus opgeven.

## **Tabblad Contingent**

In deze modus worden de videogegevens verdeeld over alle aangesloten opslagmedia opgeslagen.

![](_page_46_Picture_279.jpeg)

![](_page_46_Picture_280.jpeg)

- 1. Selecteer bij **Kopiëren** of de instelling voor alle camera's moet worden overgenomen.
- 2. Bevestig de instellingen met een klik op **Toepassen** en verlaat het menu met **OK.**
- 3. de groep harde schijven moet worden opgeslagen.
- 4. Klik op **Toepassen** en bevestig het herstarten in het volgende venster met **OK**.

# **Handmatig Management**

### **Opname**

Druk op de REC-toets of ga in het hoofdmenu naar **Paniekopname** om een handmatige beeld-/videoopname te starten. De instellingen voor directe beelden zijn identiek en worden daarom slechts één keer beschreven.

Als een opname handmatig wordt gestart, moet deze ook handmatig weer worden beëindigd. Door de recorder opnieuw op te starten worden alle handmatige opnames gedeactiveerd.

Klik op het submenu 'Opname'.

![](_page_47_Picture_189.jpeg)

Selectie van de instellingen voor alle camera's. Klik op 'Off' resp. 'On' om de instellingen te wijzigen.

'On groen'  $\rightarrow$  'Off rood' Opname handmatig stoppen

'Off rood'  $\rightarrow$  'on geel' Handmatige continue opname

'On geel'  $\rightarrow$  'Off rood'

Handmatige continue opname wordt beëindigd; wanneer een tijdschema voor de camera is geprogrammeerd, wordt deze automatisch geactiveerd (groen).

![](_page_47_Picture_190.jpeg)

## **Alarm**

Kies hier een alarmuitgang, die bij handmatig management moet worden geschakeld.

![](_page_47_Picture_191.jpeg)

U kunt meerdere alarmuitgangen schakelen bij een paniekreactie.

Kies **Triggeren** om de geselecteerde alarmuitgang te activeren.

Klik op **Alles triggeren** om alle alarmuitgangen te activeren.

Klik op **Alles wissen** om de instellingen op te verwijderen.

## **Gegevens exporteren**

Ga in het menu naar **Video export** om opgenomen videogegevens en beelden van de recorder te exporteren. De volgende opties zijn beschikbaar:

![](_page_48_Picture_266.jpeg)

## **Continu**

![](_page_48_Picture_5.jpeg)

#### **Aanwijzing** i

De exportfunctie zorgt voor een back-up van belangrijke opnames op gekoppelde, externe media zoals

- USB-media
- Harde USB-schijf
- DVD-brander etc.
- 1. Voer de parameters in.
- 2. Klik op **Zoeken** om het zoeken te starten; het gebeurtenissenscherm wordt weergegeven.
- De bestandsgrootte van elke opname en de totaal grootte van alle gevonden opnames worden weergegeven.
- 3. Door op te klikken kunt u de betreffende opname bekijken.
- 4. Voor het blokkeren of deblokkeren van een bestand

klikt u op  $\blacksquare$ . Geblokkeerde bestanden worden door het systeem niet meer overschreven.

5. Klik op **Export** om naar het exportscherm te gaan.

- 6. Kies in het drop-down menu het verbonden medium waarop de back-up van gegevens moet worden gemaakt.
- 7. Als het medium niet wordt weergegeven, klikt u op **Vernieuwen**.
- Als het medium nog steeds niet wordt weergegeven, koppelt u de aansluiting van het apparaat los en verbindt u het medium opnieuw. Lees daarvoor ook de aanwijzingen van de fabrikant.
- 8. Klik op **Start** om met de export te beginnen. De voortgang van de back-up wordt weergegeven.

#### **Aanwijzing** i

Na het maken van de back-up kunt u de gegevens op het medium selecteren en met de speler (moet apart worden geëxporteerd) weergeven. Zo controleert u of de export correct is uitgevoerd.

## **a** Aanwijzing

De 'Pre-play'-opnames/vooralarmopnames kunnen alleen worden bekeken, indien de opname is gestart voor het alarm plaatsvond.

#### i **Aanwijzing**

Omdat de recorder alleen een USB-interface heeft, gebruikt u ofwel een USB-hub of u start het exporteren via de webinterface van de recorder.

### **Gebeurtenis**

#### **Aanwijzing**  $\mathbf i$

De submenu's 'Continue' en 'Beeld' zijn vergelijkbaar en worden daarom niet afzonderlijk beschreven.

![](_page_49_Picture_3.jpeg)

Leg de opnameperiode vast waarin u wilt zoeken met behulp van de keuzevakjes bij 'starttijd' en 'eindtijd'. Selecteer de camera door het keuzevakje aan resp. uit te vinken en klik op **Zoeken.**

Bij beide gebeurtenistypen verschijnt na het indrukken van de knop **Zoeken** het volgende venster:

Selecteer de bestanden die u wilt exporteren door het keuzevakje aan resp. uit te vinken. Bij 'pre-play' resp. 'post-play' kunt u de voor- resp. na-alarmtijd instellen. Hiermee kunt u de lengte van uw exportvideo vastleggen.

Klik op **Details** om de geselecteerde video te bekijken. Voor gedetailleerde informatie over het venster **Details** zie **DUUR**. Zie pag.49.

# **Onderhoud**

![](_page_50_Picture_2.jpeg)

#### $\mathbf i$ **Aanwijzing**

Het menu wordt gebruikt voor het onderhoud van de apparaten en mag uitsluitend worden bediend door ervaren gebruikers.

![](_page_50_Picture_349.jpeg)

## **Systeeminformatie**

#### **Aanwijzing**

 $\mathbf i$ 

In het informatiemenu worden de technische gegevens van het apparaat evenals informatie over de verschillende instellingen van de camera's, opname alarm, netwerk en HDD weergegeven.

Dit is bijvoorbeeld nuttig bij support-vragen.

#### $\mathbf i$ **Aanwijzing**

Op het tabblad WIFI kunt u apparaten en de bijbehorende verbindingsbandbreedte bekijken die via WLAN zijn verbonden met het Access Point van de recorder.

### **Protocol zoeken**

![](_page_50_Picture_13.jpeg)

#### $\mathbf i$ **Aanwijzing**

Het zoeken naar 'gebeurtenissen' kan plaatsvinden op basis van de volgende hoofdtypen/gebeurtenissen/parameters:

- Alles
- Alarm
- **Waarschuwing**
- Proces
- **Informatie**

![](_page_50_Picture_350.jpeg)

![](_page_51_Picture_289.jpeg)

- 1. Kies de gebeurtenis waar u in het logboek naar wilt zoeken en kies een subparameter.
- 2. Voer datum en tijd bij Starttijd en Eindtijd in en klik op **Zoeken**.
- 3. Het resultaat wordt weergegeven:
- Het wisselen van de pagina's gebeurt via de navigatiebalk:
- Klik op het 'Detail'-symbool voor precieze informatie.
- Klik op het 'Afspeel'-symbool om eventueel de opname bij de gebeurtenis te starten.
- Klik op **Export** om het logbestand op te slaan op een USB-medium.

## **Import / export**

![](_page_51_Picture_290.jpeg)

#### **Aanwijzing** i

De configuratiegegevens bevatten alle instellingen van het apparaat die u na de inbedrijfstelling heeft uitgevoerd. Omdat de recorder alleen een USBinterface heeft, gebruikt u ofwel een USB-hub of u start het importeren/exporteren via de webinterface van de recorder.

### **Update**

![](_page_51_Picture_291.jpeg)

#### **Aanwijzing** ĭ

Een apparaatupdate kan vanaf een USB-medium of via het netwerk per FTP worden uitgevoerd.

- Kopieer het updatebestand met de extensie \*.mav naar een USB-stick in de hoofdirectory.
- Verbind de USB-stick met één van de USBaansluitingen op het apparaat.
- Omdat de recorder alleen een USB-interface heeft, adviseren wij om updates altijd via de webinterface uit te voeren.
- 1. Kies de USB-aansluiting, klik eventueel op Vernieuwen.
- 2. Kies het updatebestand en klik op Update.
- 3. Wacht totdat het apparaat opnieuw is opgestart.
- 4. Controleer eventueel de firmwarestand in het menu Onderhoud onder Informatie. Systeem resetten

#### **Aanwijzing** i

De update via FTP werkt op de hierboven beschreven wijze:

- De pc moet zich in hetzelfde lokale netwerk bevinden!
- Configureer een pc als FTP-server.
- Voer het IP-adres van de FTP-server in.

### **Fabrieksinstellingen**

![](_page_51_Picture_30.jpeg)

#### **Aanwijzing**

Bij dit proces wordt het apparaat gereset op de fabrieksinstellingen (reset).

![](_page_51_Picture_33.jpeg)

#### **Waarschuwing**

Alle instellingen die u sinds de inbedrijfstelling heeft uitgevoerd (camera's, opname-instellingen, PTZ, alarmen enz.) worden daarbij gewist!

Voorkom verlies door vooraf de instellingen op te slaan. Na het uitvoeren van de reset kunt u deze weer inlezen.

## **Netwerk**

Hier wordt informatie over het netwerkverkeer en de netwerkinterfaces weergegeven.

## **Tabblad Netwerkbelasting**

Met de netwerkgrafieken kunt u de netwerkbelasting op de recorder continu meten. De hoeveelheid ontvangen en verzonden gegevens wordt grafisch weergegeven. In het veld onder de grafiek worden afhankelijk van de netwerkinstellingen de status en informatie over één, resp. twee netwerkaansluitingen weergegeven.

![](_page_52_Picture_4.jpeg)

![](_page_52_Picture_245.jpeg)

## **Tabblad Netwerkidentificatie**

![](_page_52_Picture_7.jpeg)

Bij 'Netwerktest' kunt u de verbinding met een ander apparaat, zoals een computer controleren ('pingen'). Voer het netwerkadres van het te controleren apparaat (bijv. 192.168.0.25) in en druk op **Test**.

Er verschijnt informatie over twee parameters:

![](_page_52_Picture_246.jpeg)

#### **Aanwijzing** i

Bij een hoge pakketverlieswaarde wordt aanbevolen de 'Netwerktest' te herhalen.

#### i **Aanwijzing**

Als de hoge pakketverlieswaarde blijft optreden dient u uw netwerk op defecte bedrading of schade in de leiding te controleren. Hoe hoger de pakketverlieswaarde is, hoe slechter de verbinding tussen het gepingde apparaat en de recorder is.

Bij 'Netwerk pakket export' kunt u de instellingen van de afzonderlijke aansluitingen, resp. - afhankelijk van de instelling -

van de aansluiting, exporteren.

- 1. Selecteer bij 'Apparaatnaam' een opslagmedium, waarop de instellingen moeten worden opgeslagen.
- 2. Klik op **Export**.
- 3. Na afloop van de voortgangsweergave verschijnt bij succesvolle initialisatie een aanwijzingsvenster. Sluit deze met **OK**.
- Klik op status, om de status van de LANaansluitingen (verbonden/niet verbonden) te laten weergeven.
- Klik op **Netwerk**, om uw netwerkinstellingen te wiizigen.

## **Tabblad Statistiek van netwerkressources**

#### **Aanwijzing** i

Gebruik deze weergave om netwerk- en performanceproblemen met de recorder te analyseren.

![](_page_53_Picture_6.jpeg)

Op dit tabblad wordt de gebruikte bandbreedte van het apparaat aangegeven.

Met een klik op **Vernieuwen** kunt u de gegevens vernieuwen.

## **HDD Detect**

![](_page_53_Picture_10.jpeg)

Klik op het submenu 'S.M.A.R.T'.

In dit submenu heeft u de mogelijkheid om uw harde schijf op fouten te controleren.

![](_page_53_Picture_229.jpeg)

![](_page_53_Picture_230.jpeg)

Bevestig de instellingen met een klik op **Toepassen** en verlaat het menu met **OK.**

# **Status harde schijf controleren**

U kunt de status van elke harde schijf in het menu Onderhoud controleren. In de log-gegevens wordt de SMART-informatie opgeslagen (Self-Monitoring, Analysis and Reporting Technology).

- Roep hiertoe het logbestand op en zoek naar informatie/S.M.A.R.T. Harde schijf. Alarmen harde schijf instellen
- U kunt alarmen vastleggen die u informeren over fouten op de harde schijf.

Roep hiertoe Waarschuwing in het menu Instellingen op.

## **Afsluiten**

![](_page_54_Picture_1.jpeg)

#### **Aanwijzing**  $\mathbf i$

- Selecteer **uitloggen** om het menu blokkeren.
- Selecteer **afsluiten** om het apparaat het uitschakelen.
- Selecteer **opnieuw starten** om een reboot (uitschakelen, opnieuw inschakelen) uit te voeren.

# **Display**

 $\mathbf i$ 

 $\mathbf i$ **Aanwijzing** Zie beschrijving pag.10.

## **Instellingen: Opname**

**Aanwijzing** Zie beschrijving pag.43.

## **Instellingen: Netwerk**

 $\mathbf i$ **Aanwijzing** Zie beschrijving pag.29.

# **Verhelpen van storingen**

Lees eerst de onderstaande aanwijzingen door om de mogelijke oorzaak van een storing te vinden voordat u naar de service belt.

![](_page_55_Picture_155.jpeg)

• .

# **Technische gegevens**

Technische wijzigingen en vergissingen voorbehouden.

![](_page_56_Picture_183.jpeg)

## **Afvoer**

### **Verwijzing naar EG-richtlijn voor afgedankte elektrische en elektronische apparatuur**

In het belang van de milieubescherming mag het apparaat aan het einde van de levensduur niet bij het huishoudelijke afval worden gegooid. Het apparaat kan via de inzamelpunten in uw land worden afgevoerd. Volg de ter plaatse geldende voorschriften op bij de afvoer van materialen.

![](_page_57_Picture_4.jpeg)

Voer het apparaat af als beschreven in de EUrichtlijn 2012/19/EU betreffende afgedankte elektrische en elektronische

apparatuur - WEEE (Waste Electrical and Electronic Equipment). Bij vragen wendt u zich tot de voor de afvoer bevoegde gemeentelijke dienst. U kunt bij de gemeente, regionale afvalbedrijven of bij uw verkoper meer over de verzamelpunten voor afgedankte apparatuur te weten komen.

## **Verwijzing naar RoHS EG-richtlijn**

Het apparaat voldoet aan de RoHS-richtlijn.

De naleving van de RoHS-richtlijn houdt in dat het product of de component geen van de volgende substanties bevat in een hogere concentratie dan de volgende maximumconcentraties in homogene materialen, tenzij de substantie deel uitmaakt van een toepassing die van de RoHS-richtlijn is uitgezonderd:

- a) 0,1% lood (gewichtsprocent),
- b) kwik,
- c) zesvoudige chroom,
- d) polybroombifenyl (PBB) en polygebromeerde difenylether
- e) 0,01 % cadmium (gewichtsprocent)

# **Woordenlijst**

#### **Gebruikte vaktermen**

#### **16:9**

Op bioscoopformaat gebaseerde randverhoudingen van breedbeeldschermen.

#### **BEELDDIAGONAAL**

Maataanduiding bij displays: afstand van de linker onderhoek tot rechter bovenhoek in inch of centimeter.

#### **Browser**

Programma voor het bekijken van websites in het world wide web.

#### **CIF**

'Common Intermediate Format'.

Oorspronkelijk bedacht voor de omrekening van PALnaar NTSC-standaard. CIF komt overeen met een videoresolutie van 352 x 288 pixels, 2 CIF is 704 x 288 pixels, 4 CIF is 704 x 576 pixels.

#### **DDNS**

'Dynamische Domein Naam Systeem'

Netwerkdienst die de IP-adressen van zijn cliënten in een database opslaat en actualiseert.

#### **DHCP**

'Dynamic Host Configuration Protocol'

Netwerkprotocol dat de automatische integratie van apparaten (clients) in bestaande netwerken mogelijk maakt. Daarbij vergeven DHCP-servers (zoals internetrouters) het IP-adres, het netwerkmasker, de gateway, de DNS-server en eventueel de WINS-server automatisch. Aan clientzijde hoeft daarvoor slechts het automatisch verkrijgen van het IP-adres geactiveerd te zijn.

#### **Domein**

Domein (naamruimte) voor de identificatie van internetpagina's (bijvoorbeeld www.abus-sc.de).

#### **Dual Stream**

Dual Stream is een videotransmissie-methode. Een opname met hoge en een lagere resolutie wordt overgedragen, bijvoorbeeld via het netwerk.

#### **DVR**

Digitale recorder; een apparaat voor het opnemen van verschillende video- en audiobronnen (analoog, digitaal). De gegevens worden voor de opname gecomprimeerd en bijvoorbeeld op harde schijven opgeslagen.

#### **FBAS/CVBS**

'Signalen voor kleur, beeld, onderdrukking en synchronisatie'. De eenvoudigste variant van videosignalen, ook 'Composite signaal' genoemd. De beeldkwaliteit is relatief laag.

#### **H.264**

(MPEG-4 AVC); standaard voor zeer efficiënte compressie van videosignalen. Wordt o.a. gebruikt bij bluray-schijven of videoconferentiesystemen.

## **HDD**

'Hard Disk Drive'; harde schijf (magnetische schijfopslag) Digitale gegevensopslag in computers of NVR's.

#### **GIGABYTE**

Eenheid voor de geheugencapaciteit bij opslagmedia (HDD, USB, SD/MMC-kaart).

#### **HDVR**

Hybride DVR; DVR voor opname van analoge camera's en netwerkcamera's.

#### **http**

'Hypertext Transfer Protocol';

Een methode voor gegevensoverdracht via netwerken. Wordt hoofdzakelijk gebruikt voor de weergave van webpagina's in een browser.

#### **INTERLACED**

Methode met lijnverspringingen.

#### **IP-adres**

Een adres in het computernetwerk op basis van het internetprotocol (IP); hiermee is het mogelijk om verschillende apparaten in het netwerk adresseerbaar te maken en daarmee doelgericht te bereiken.

#### **JPEG**

Compressiemethode voor foto's met gering kwaliteitsverlies. De meeste digitale camera's slaan hun foto's op in JPEG-formaat.

#### **MPEG**

Afkorting voor Moving Picture Experts Group. Daarbij gaat het om een internationale standaard voor de compressie van bewegende beelden. Op enkele dvd's zijn de digitale audiosignalen in dit formaat gecomprimeerd en opgenomen.

#### **NTP**

'Network Time Protocol'

Methode voor een tijdsynchronisatie via netwerken. Ook SNTP (Simple Network Time Protocol), wat een vereenvoudigde vorm is.

#### **NTSC**

Kleurentelevisie standaard in de VS. Deze methode verschilt op enkele details van het Europese PALsysteem: een volledig NTSC-scherm bestaat uit 480 zichtbare en in het totaal 525 lijnen. Per seconde worden 60 halve frames weergegeven. Vergeleken met PAL is dit systeem gevoeliger voor kleurverstoringen.

## **Woordenlijst**

#### **PAL**

'Phase Alternating Line'; Europees systeem voor kleurentelevisie. Er worden 576 zichtbaar lijnen gebruikt; met de voor beheerssystemen gebruikte lijnen bestaat een volledig scherm uit 625 lijnen. Per seconde worden 50 halve frames weergegeven. De fasepositie van het kleursignaal wisselt daarbij per beeldlijn.

#### **PANEL**

Vakterm voor het inwendige van een plat beeldscherm (ook lcd- of plasmaschermen genoemd).

#### **Pc**

Een 'Personal Computer' kan als locatie voor een oproep op afstand ofwel met de meegeleverde software of met een browser worden gebruikt.

#### **Pixel**

'Picture Element'. Beeldpunt, beeldelement dat de kleinste eenheid van een digitale beeldoverdracht resp. weergave voorstelt.

#### **PIP**

'Picture in Picture'. Afkorting voor 'afbeelding-inafbeelding'-functie waarbij op het beeldscherm tegelijkertijd twee signaalbronnen te zien zijn. De tweede signaalbron wordt daarbij over het eerste beeld weergegeven.

#### **PPPoE**

'PPP over Ethernet' (Point-to-Point-protocol)

Methode voor netwerktransmissie voor de verbindingsopbouw via kiesleidingen. Wordt bijvoorbeeld bij ADSL-aansluitingen gebruikt.

#### **PROGRESSIVE**

Aftasting per lijn of beeldweergave in tegenstelling tot de regelsprong resp. 'interlaced'.

#### **RTSP**

'Real-Time Streaming Protocol'

Netwerkprotocol voor de aansturing van de continue overdracht van streams of software via IP-netwerken.

#### **SNMP**

'Simple Network Management Protocol'

Netwerkprotocol dat de communicatie tussen de bewaakte apparaten en het bewakingsstation regelt. Met de juiste software kan daarmee de apparaatstatus worden bewaakt.

#### **USB**

#### 'Universal Serial Bus'

Seriële busverbinding voor de aansluiting van bijvoorbeeld opslagmedia tijdens actief gebruik. Maximaal te gebruiken gegevenssnelheid bij USB 2.0: ca. 320 Mbit/s (ca. 40 MB/s).

#### **VGA**

'Video Graphics Array'. Voor pc's gangbare interface voor analoge videosignalen – feitelijk gaat het daarbij om RGBsignalen.

#### **Inch**

Maat voor beeldschermdiagonaal. Een inch is gelijk aan 2,54 centimeter. De belangrijkste typische afmetingen van 16:9-displays: 26 inch (66 cm), 32 inch (81 cm), 37 inch (94 cm), 42 inch (106 cm), 50 inch (127 cm), 65 inch (165 cm).

# **Via de interne harde schijf**

De interne harde schijf (HDD) is zeer gevoelig. Bedien het apparaat aan de hand van de onderstaande instructies om hardeschijffouten te voorkomen. Belangrijke opnames zouden op externe media moeten worden opgeslagen, om onverwacht gegevensverlies te voorkomen.

#### i **Aanwijzing**

- Apparaat tijdens gebruik niet bewegen.
- Vocht in het apparaat kan condenseren en storingen op de harde schijf veroorzaken.
- Als het apparaat is ingeschakeld, nooit de netstekker lostrekken of de stroomtoevoer via de zekeringenschakelaar onderbreken.
- Apparaat niet direct na het uitschakelen bewegen. Om het apparaat te bewegen voert u de volgende stappen uit: 1. Wacht na de melding OFF (apparaatdisplay) minimaal twee minuten. 2. Trek de netstekker los. 3. Zet het apparaat om.
- Bij een stoomuitval tijdens gebruik van het apparaat kunnen gegevens op de harde schijf verloren gaan. Gebruik een UPS!
- De harde schijf is zeer gevoelig. Een onjuiste bediening of een ongeschikte omgeving kunnen de harde schijf na een bedrijfsduur van enkele jaren beschadigen. Indicaties daarvoor zijn een onverwacht stoppen van de weergave en zichtbare mozaïekeffecten in het beeld. Het kan gebeuren dat er geen voortekens zijn voor het defect raken van een harde schijf.
- Bij een defect kunnen geen opnames worden afgespeeld. In dit geval moet de harde schijf worden vervangen.

# **ABUS 4-kanaals WLAN Netwerk recorder**

TVVR36500

Fabrikant ABUS Security-Center GmbH & Co. KG Linker Kreuthweg 5 86444 Affing (Duitsland